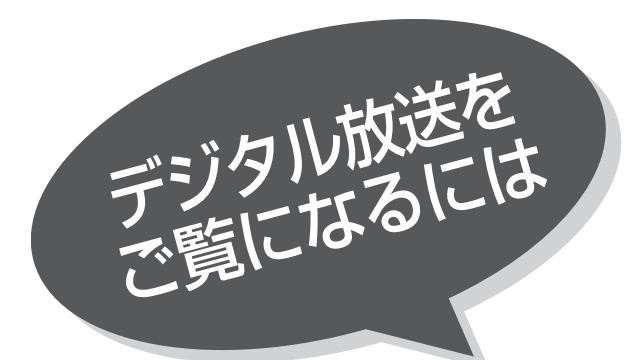

電源 スイーベル 元の画面 番組表 詳細 ナビ選局 機能 メニュー マイCH ピ/マルチ画面 メディアパネル 青 赤 緑 黄 データ メディアチェック 決定 b べハウヾ プ ━━ ヾ ヅ Ŗ\$ 表示 音声切換 入力切換 1 静止  $\triangle$ **音量 消音 チャン**  $\circled{2}$  $(1)$  $(3)$  $\left(5\right)$  $(4)$  $(6)$  $\circled{8}$  $\circled{9}$  $(7)$  $(10)$  $(1)$  $(12)$ BS/CS1/CS2 PC チャンネル番号入力 テレビ/ラジオ  $\bigoplus$   $\overline{\bigcirc}$   $\bigodot$   $\bigodot$  $\begin{array}{ccc} \text{(4)} & \text{(5)} & \text{(6)} \\ \end{array}$  $\begin{picture}(150,10) \put(0,0){\line(1,0){10}} \put(15,0){\line(1,0){10}} \put(15,0){\line(1,0){10}} \put(15,0){\line(1,0){10}} \put(15,0){\line(1,0){10}} \put(15,0){\line(1,0){10}} \put(15,0){\line(1,0){10}} \put(15,0){\line(1,0){10}} \put(15,0){\line(1,0){10}} \put(15,0){\line(1,0){10}} \put(15,0){\line(1,0){10}} \put(15,0){\line($ アクセス お天気  $1#$ -<br>- BS・110°CSデジタル

#### お知らせ

メニュー画面等に表示されているリモコ ンボタン表示は、操作をわかりやすくす るための表示であり、実際のリモコンと はボタン形状、配置等が異なる場合があ ります。

#### メ モ

- ●機能メニューは、BS・CSデジタル放送 をご覧になっているときに表示できます。 テレビ放送(UHF/VHF)をご覧になって いるときに機能ボタンを押すと、BS・ CSデジタル放送画面に切り換えて機能 メニューを表示します。
- ●2画面、マルチ画面、静止画面をご覧に なっているときに、機能ボタンを押す と、2画面、マルチ画面、静止画面は解 除されます。
- ●機能メニューを表示しているときに、2 画面、マルチ画面、静止画面ボタンを **一円円 - インステーム**<br>押すと、機能メニューは解除されます。

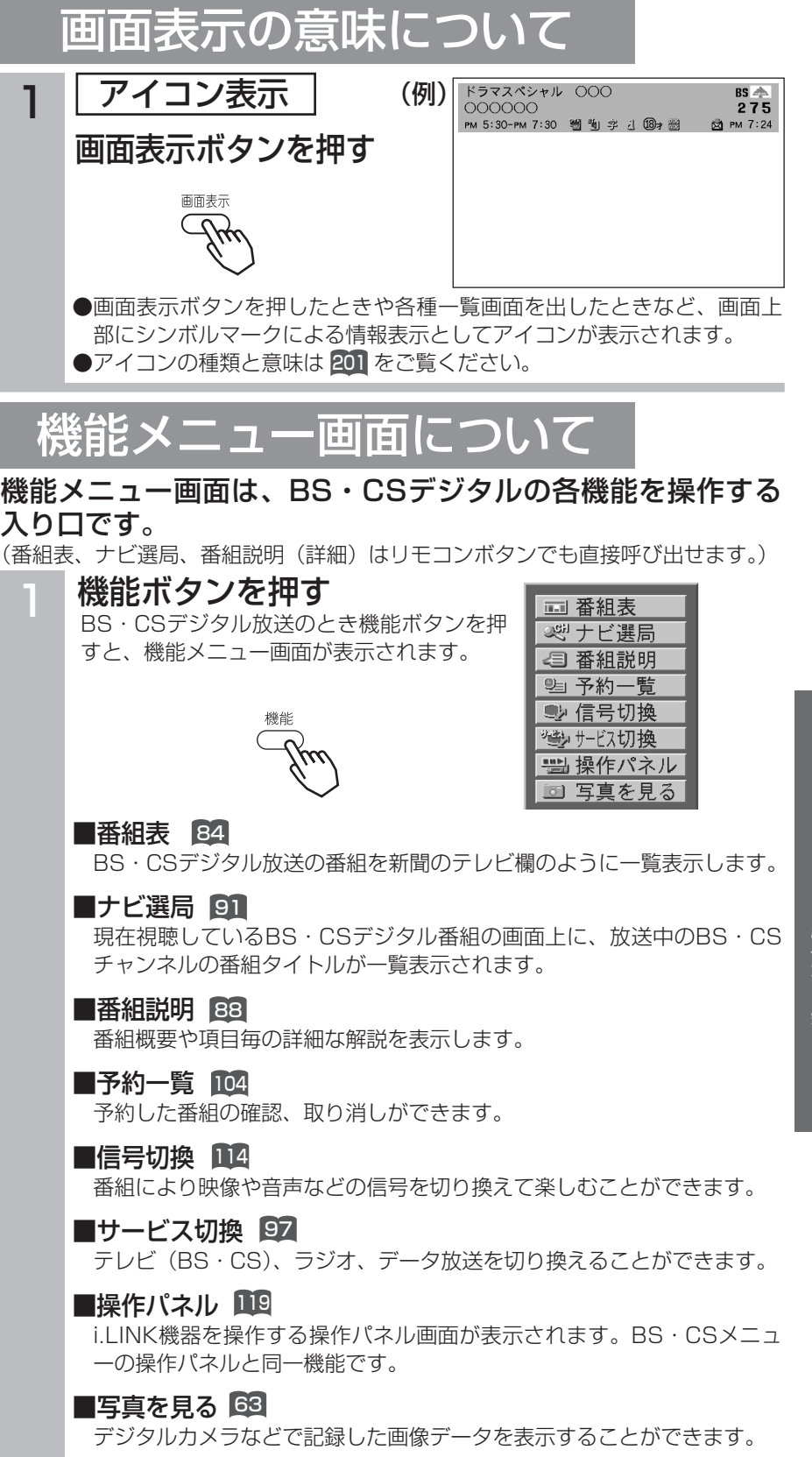

B

BS・CSデジタル番組の楽しみかた

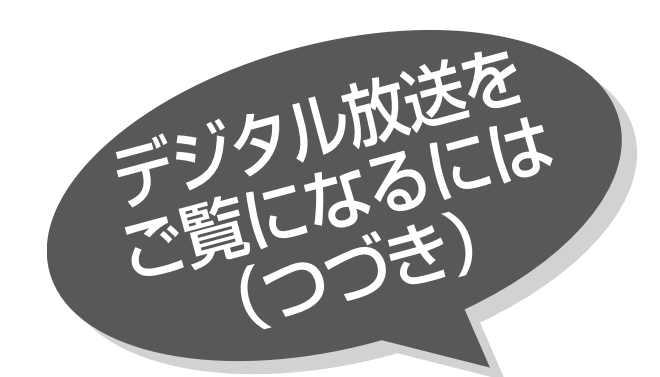

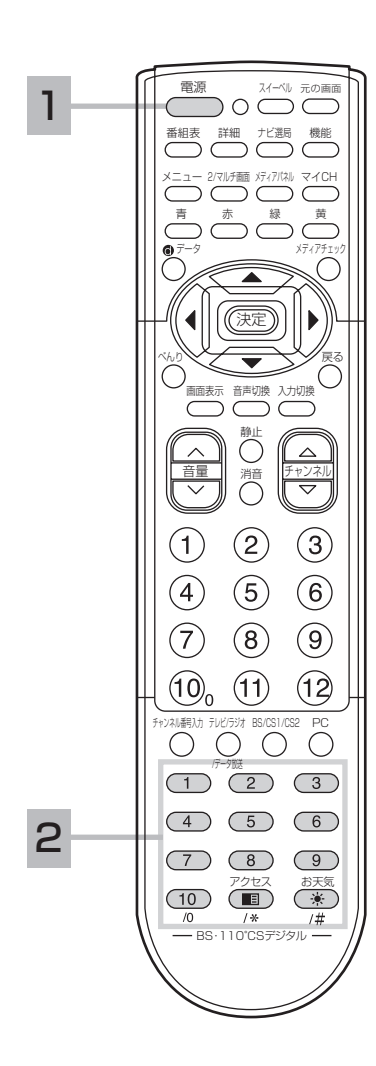

1 電源ボタンを押す 雷派 2 番組を選ぶ あらかじめ設定されているチャンネルを選局する場合 ワンタッチ選局 本機では、あらかじめ (1\_) 〜 (10\_) (■)(※) ボタンにBSチャンネルを 設定(プリセット)しています。  $\begin{pmatrix} 2 \end{pmatrix}$   $\begin{pmatrix} 3 \end{pmatrix}$ 

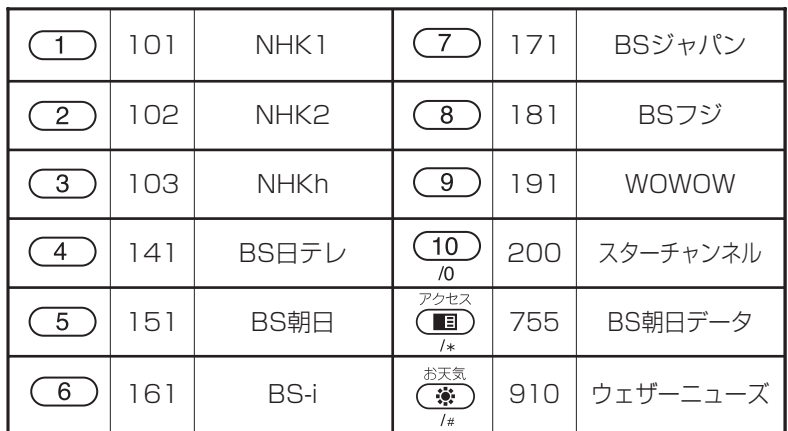

放送局名は実際の表示と異なる場合があります。

番組やチャンネルその他の選びかた

#### ■チャンネル番号選局 29

(チャンネル番号を入力して選局できます。)

■アップダウン選局 图9

(チャンネルを順送りして選局できます。)

■マイCH選局 B<sup>gg</sup>

(登録しておいたチャンネルからすばやく選局することができます。)

#### ■番組表 84

(番組表を見ながら選局できます。)

■番組予約 101

(番組の一覧を見ながら選局や予約ができます。)

■ナビ選局 |91

(放送中の番組、次に放送される番組、あらかじめ登録したジャンル、 キーワードが含まれる番組の一覧から選べます。)

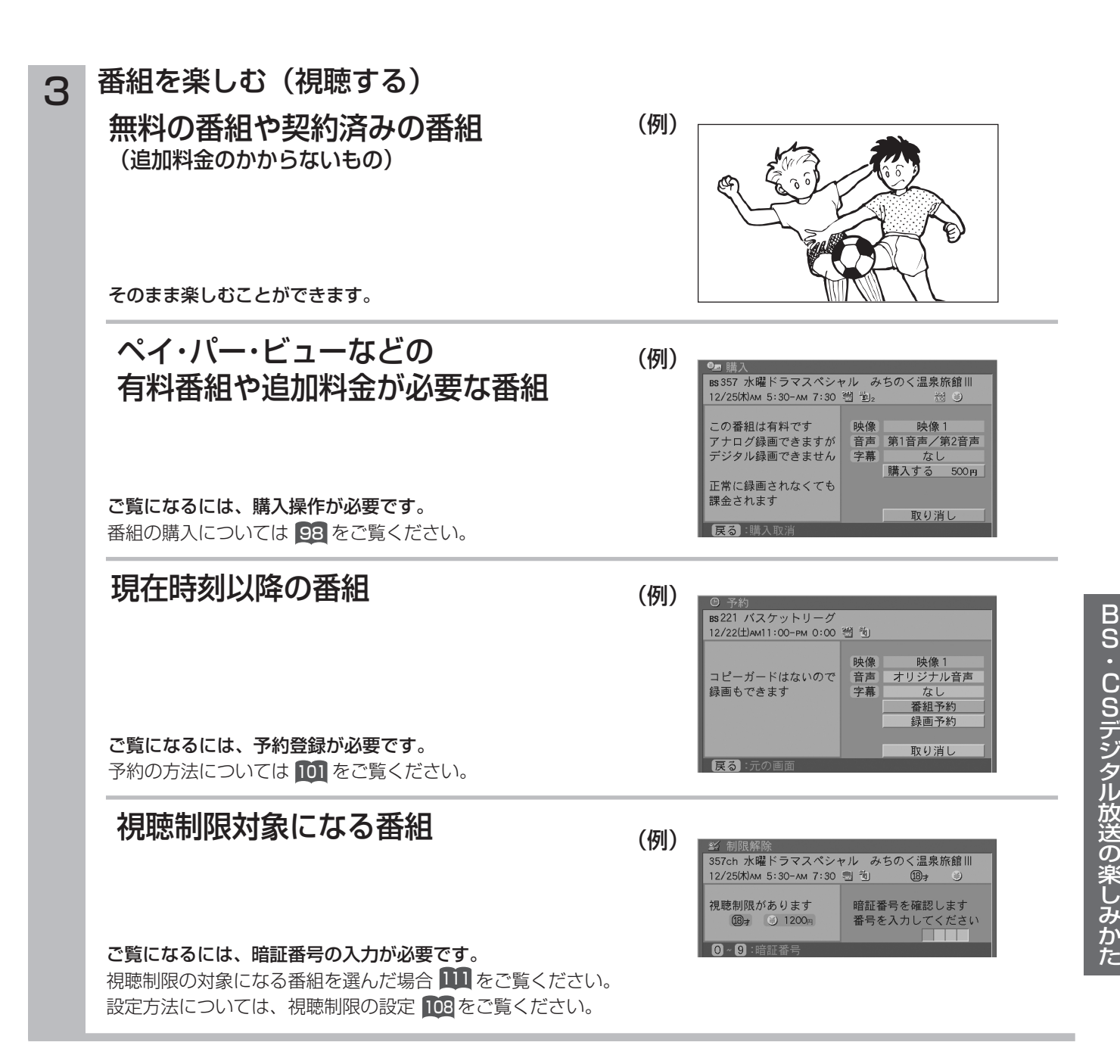

#### お知らせ

●ペイ・パー・ビューとは、見たい番組を画面操作により購入を申し込み、見た分だけ料金を支払うものです。ペイ・パー・ ビューの視聴には電話回線の接続が必要です。

<sup>●</sup>お買い上げ時、視聴制限は「切」に設定されています。

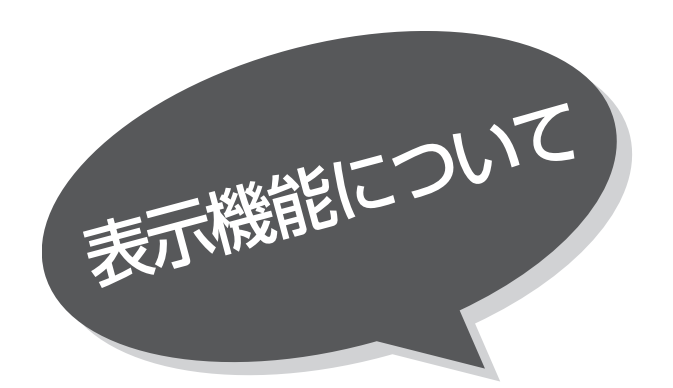

### 番組表を表示する

本機はデジタル各放送の番組を、新聞のテレビ欄 のように表示できます。 また、BS放送、CS放送の内容に切り換えること もできます。

1  $\mathbf{L}$ 3

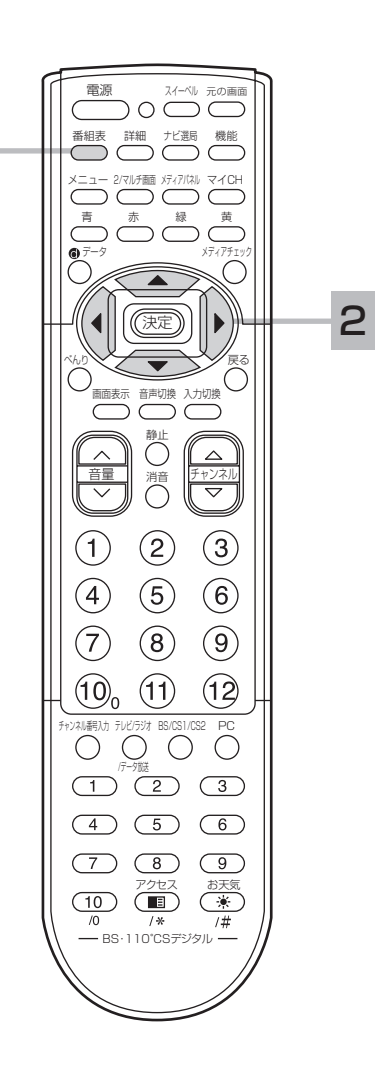

1 番組表ボタンを押す

デジタル放送を見ているときに番組表ボタンを押すと、受信しているサ ービスの番組表画面が表示されます。

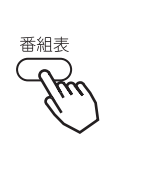

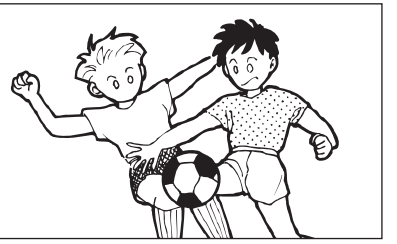

### 2 ( うで番組を選ぶ

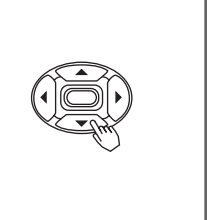

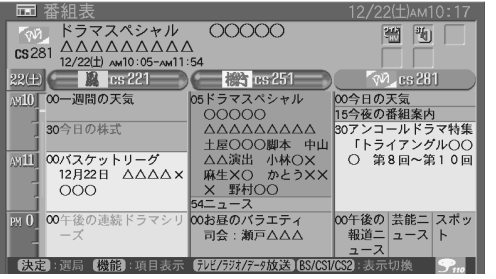

- ●BS/CS1/CS2ボタンで各放送サービスの内容に切り換わります。
- ●テレビ/ラジオ/データ放送ボタンで各サービスの内容に切り換わりま す。
- ●放送中の番組を選び、決定ボタンを押すと選局されます。
- ●これから放送される番組を選び、決定ボタンを押すと、予約画面になり ます。 予約の方法については 101 をご覧ください。
- ●左右端から ◎ で1チャンネルごとに表示チャンネルが切り換わりま す。
- ●上下端から (章)で1時間ごとに、表示時間が切り換わります。
- ●詳細ボタンを押すと、番組説明が表示されます。
- ●何日か先の内容を見る場合などの使利な使い方については |86| をご覧 ください。
- 3 番組表ボタンを押す

終了します。

番組表

●子画面で、BSデジタル放送をご覧に なることができます。 BG ●放送局の都合により、番組が変更にな ることがあります。このようなときは、 実際の放送と番組表の内容が一致しな メ モ

いことがあります。

84

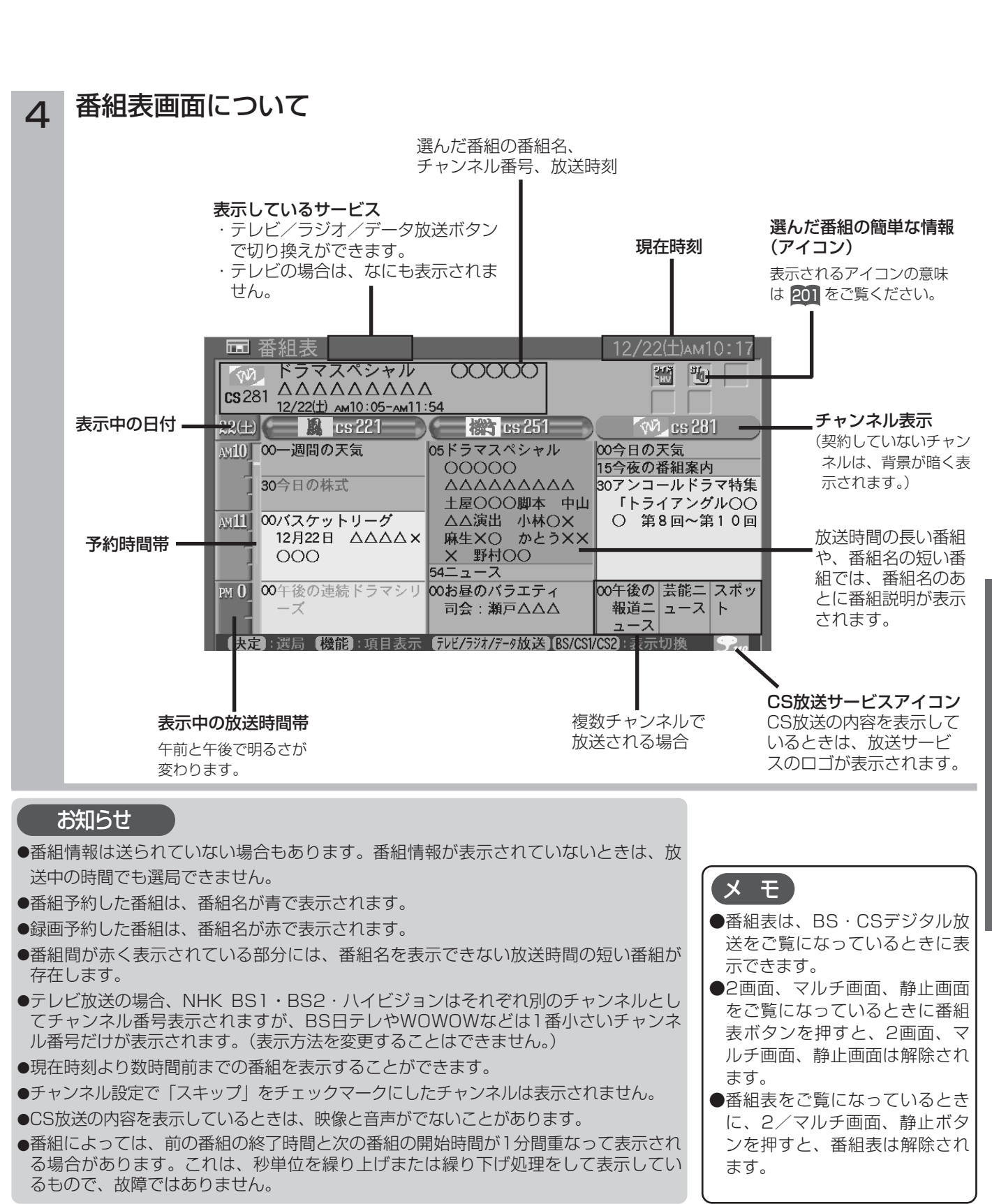

た

番組表を便利に使うための設定や機能を選択するこ とができます。

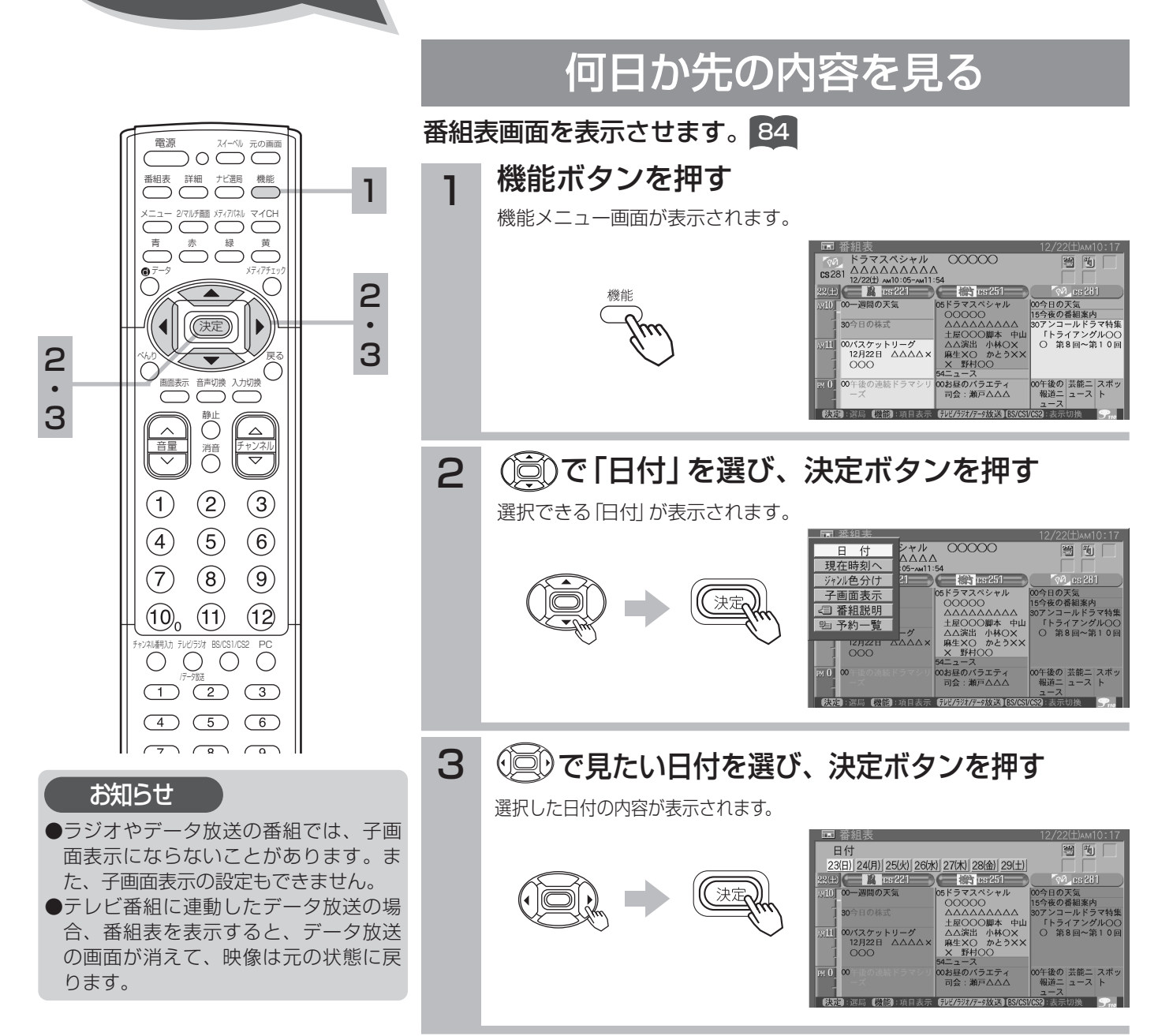

### その他の便利な機能

表示機能について

競問に)さ)

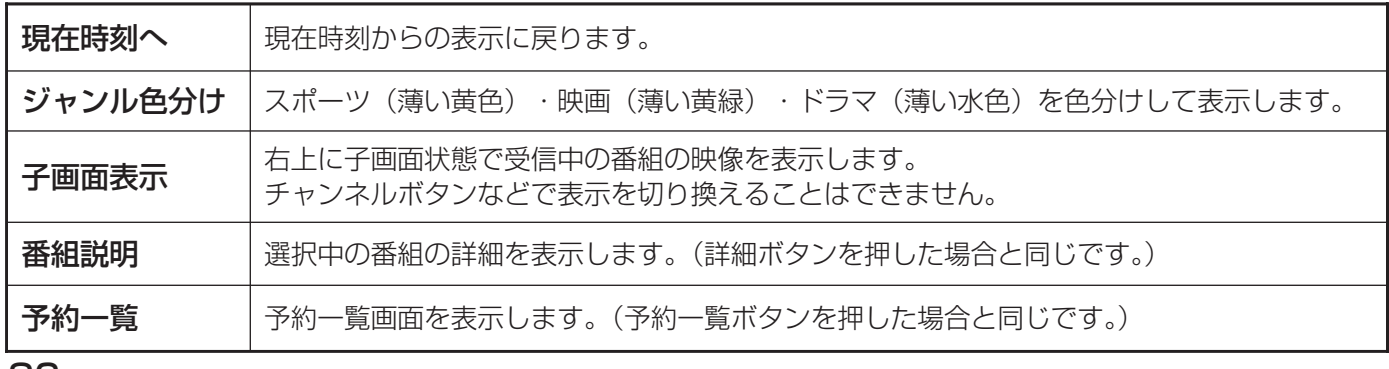

## 見ている番組のタイトルなどを表示する

#### 本機はBS・CSデジタル各放送局の番組データを利用し、現在ご覧になっている番組の画面上 に、番組タイトルや放送時間などの情報を表示することができます。

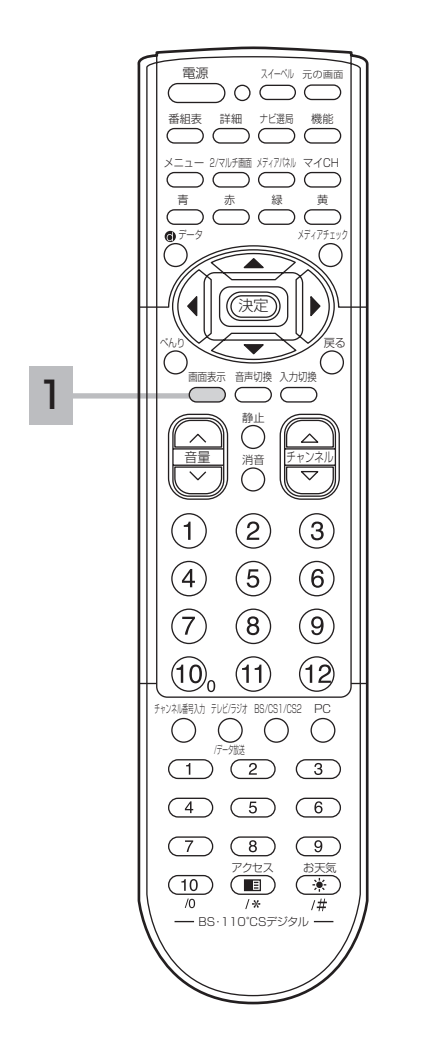

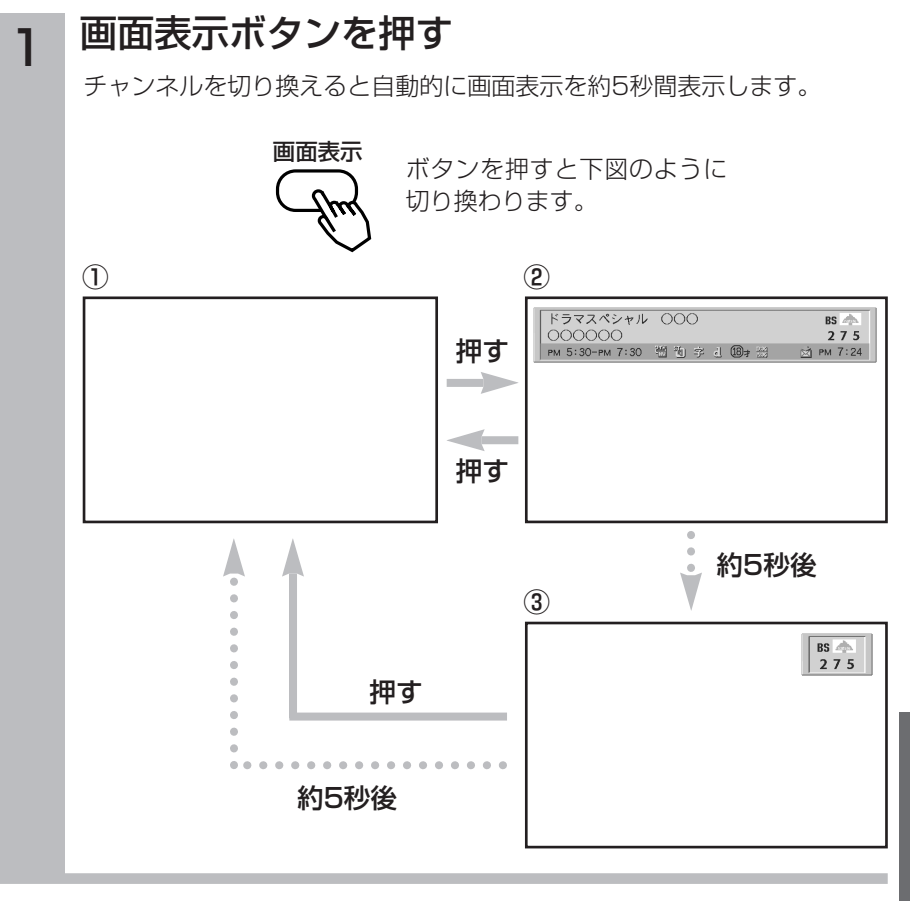

#### ●現在時刻の表示は衛星電波で送られて きます。本機で時刻設定をする必要は ありません。 メ モ

●BS・CSデジタル放送の録画予約を実 行中(BS·CSch固定「入|)は、 BS・CSデジタル放送の番組のタイト ルなどの情報は画面表示されません。

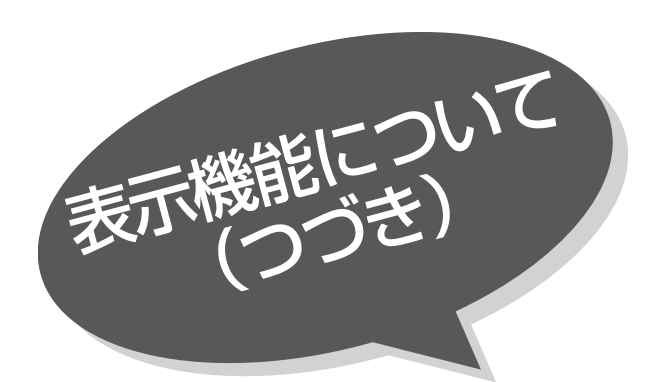

### 番組の詳細内容を表示する

選局中の番組や番組表、ナビ選局画面などで選ん でいる番組の詳しい内容を知ることができます。

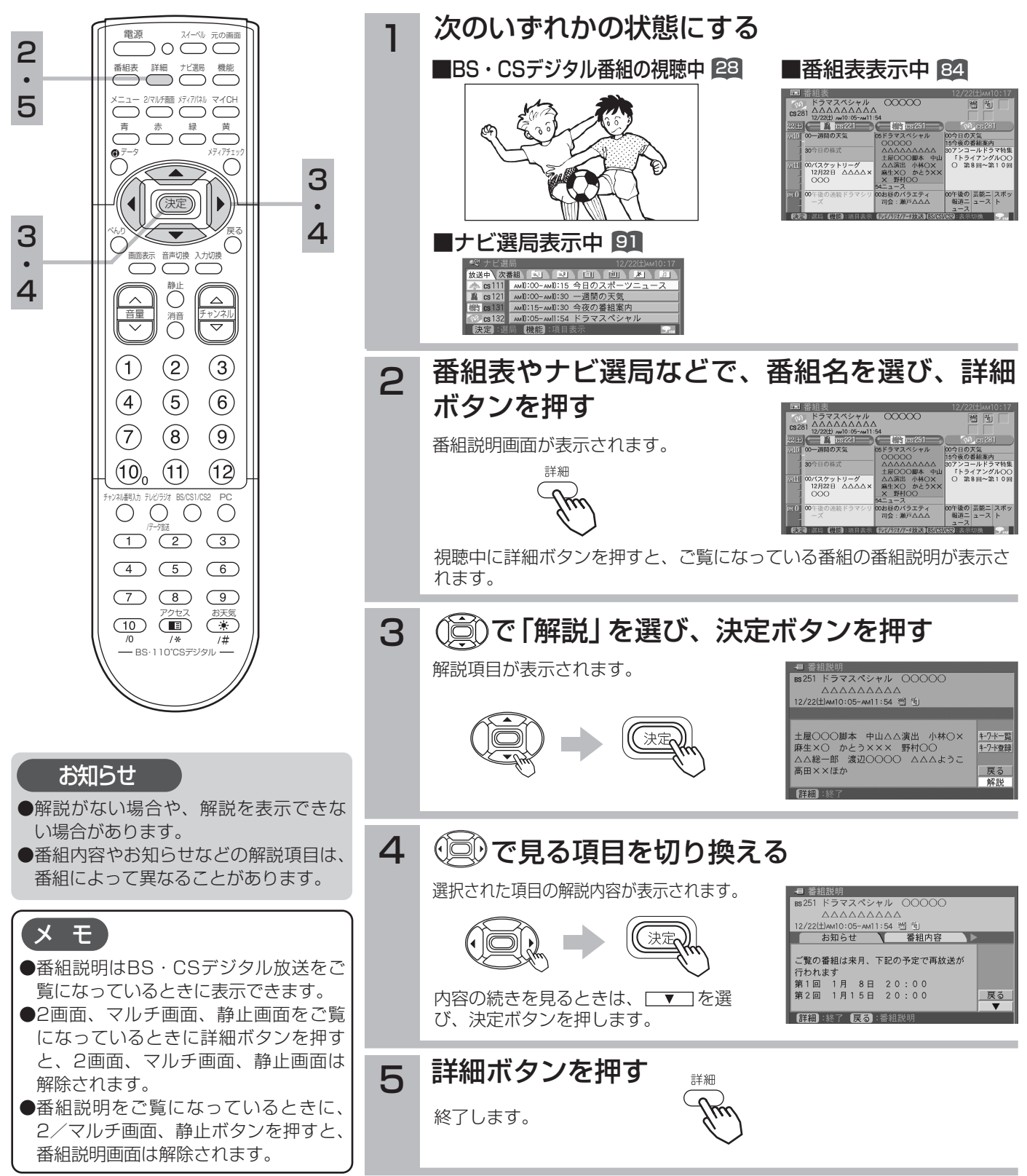

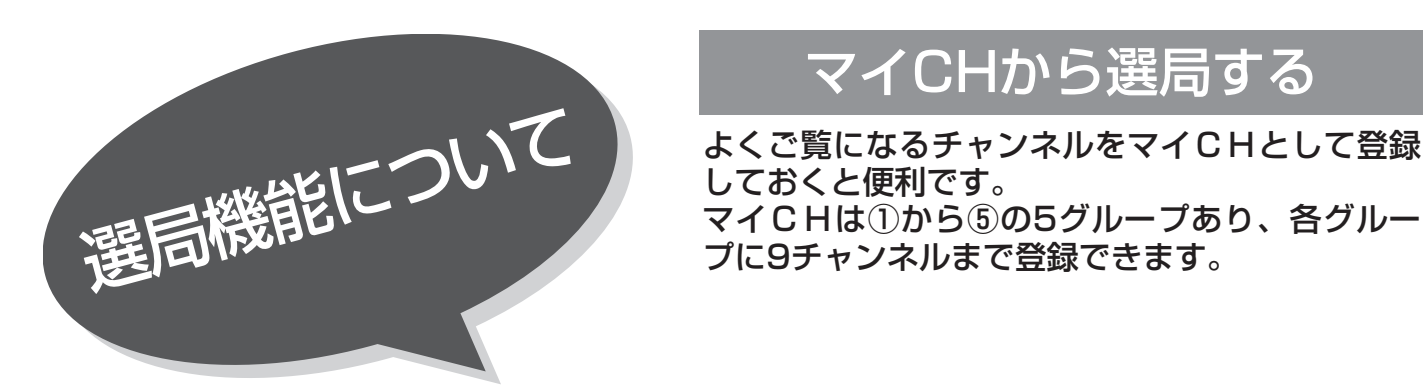

### マイCHから選局する

しておくと便利です。 マイCHは①から⑤の5グループあり、各グルー プに9チャンネルまで登録できます。

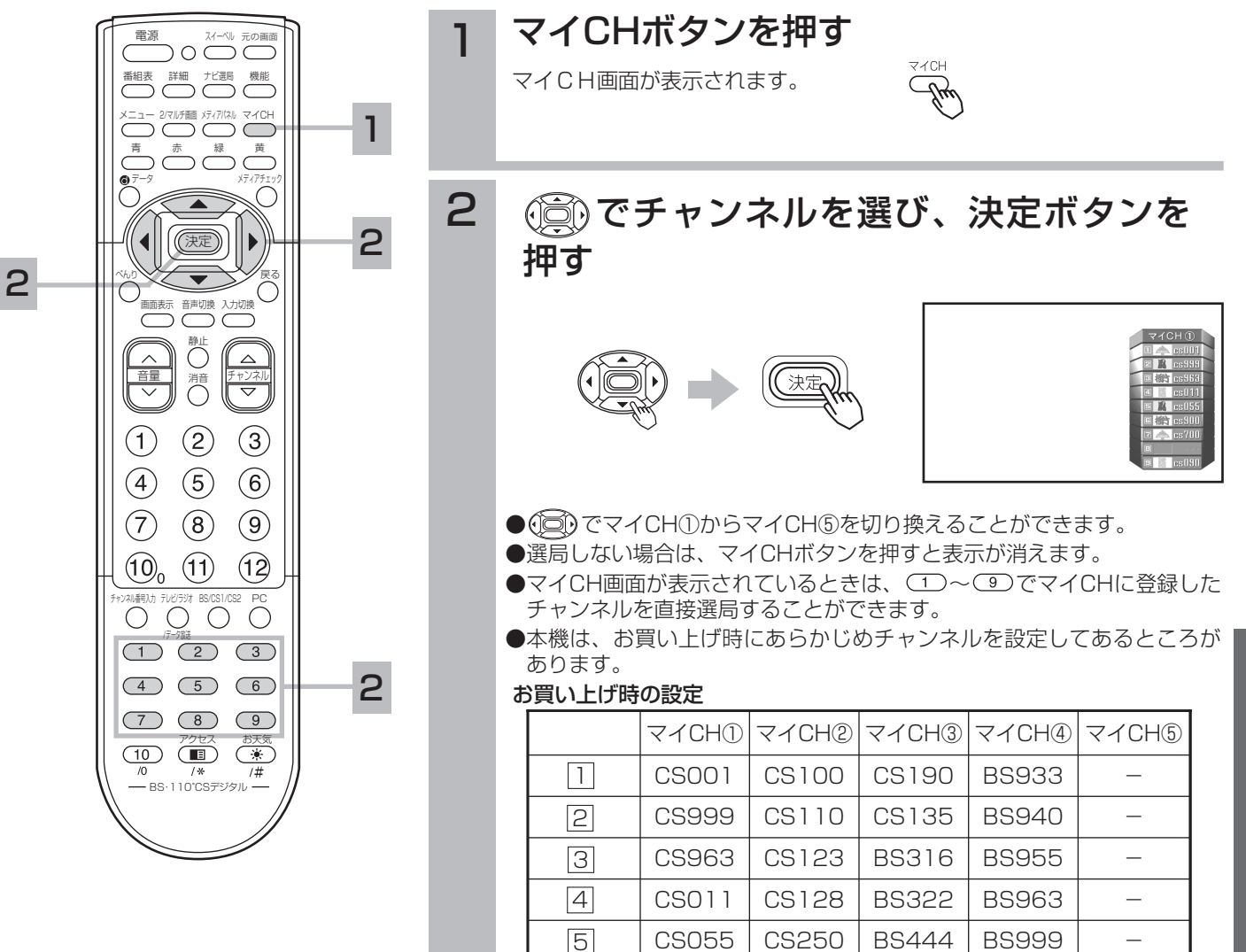

-部分は未設定の部分です。

CS900 CS160 BS455 BS900

CS090 | CS194 | BS489 | BS491

 $CS700$   $CS170$   $BS471$   $BS766$   $-$  CS182 | BS488 | BS777 |  $-$ 

#### お知らせ

あらかじめ設定されているチャンネルで も、放送開始前またはチャンネル変更な どにより選局できない場合もあります。

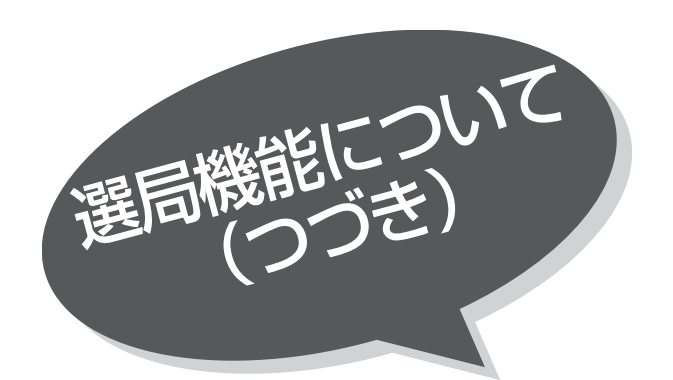

マイCHへ登録する

視聴しているチャンネルをマイCHへ登録するこ とができます。

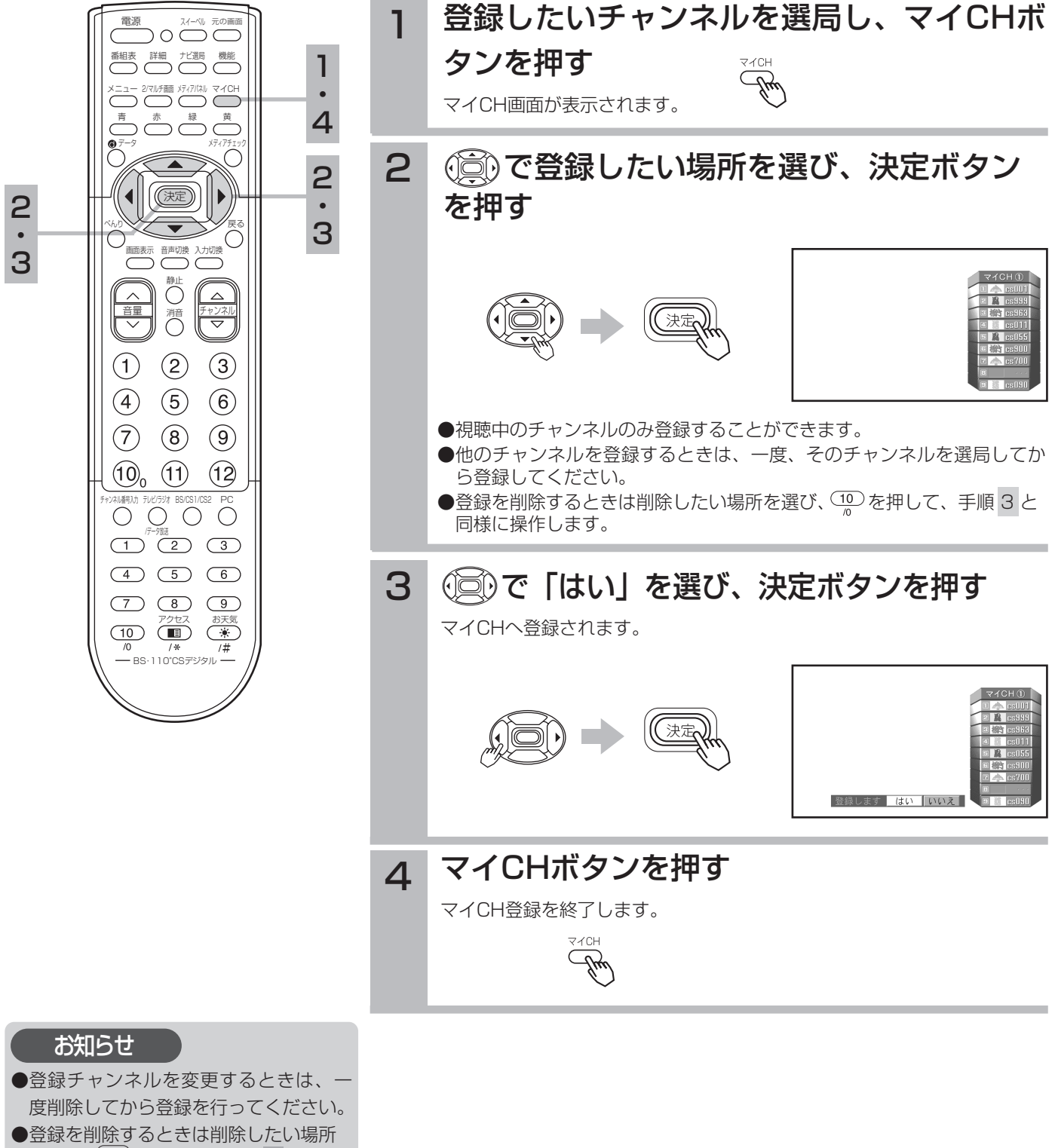

を選び、 を押して、手順 3 と同様 3 に操作します。

### ナビ選局から番組を選ぶ

放送中の番組と次に放送される番組、あらかじめ設定したキーワードやジャンルが含まれる番組 を表示します。 テレビ、ラジオ、データ放送などサービスごとに表示します。

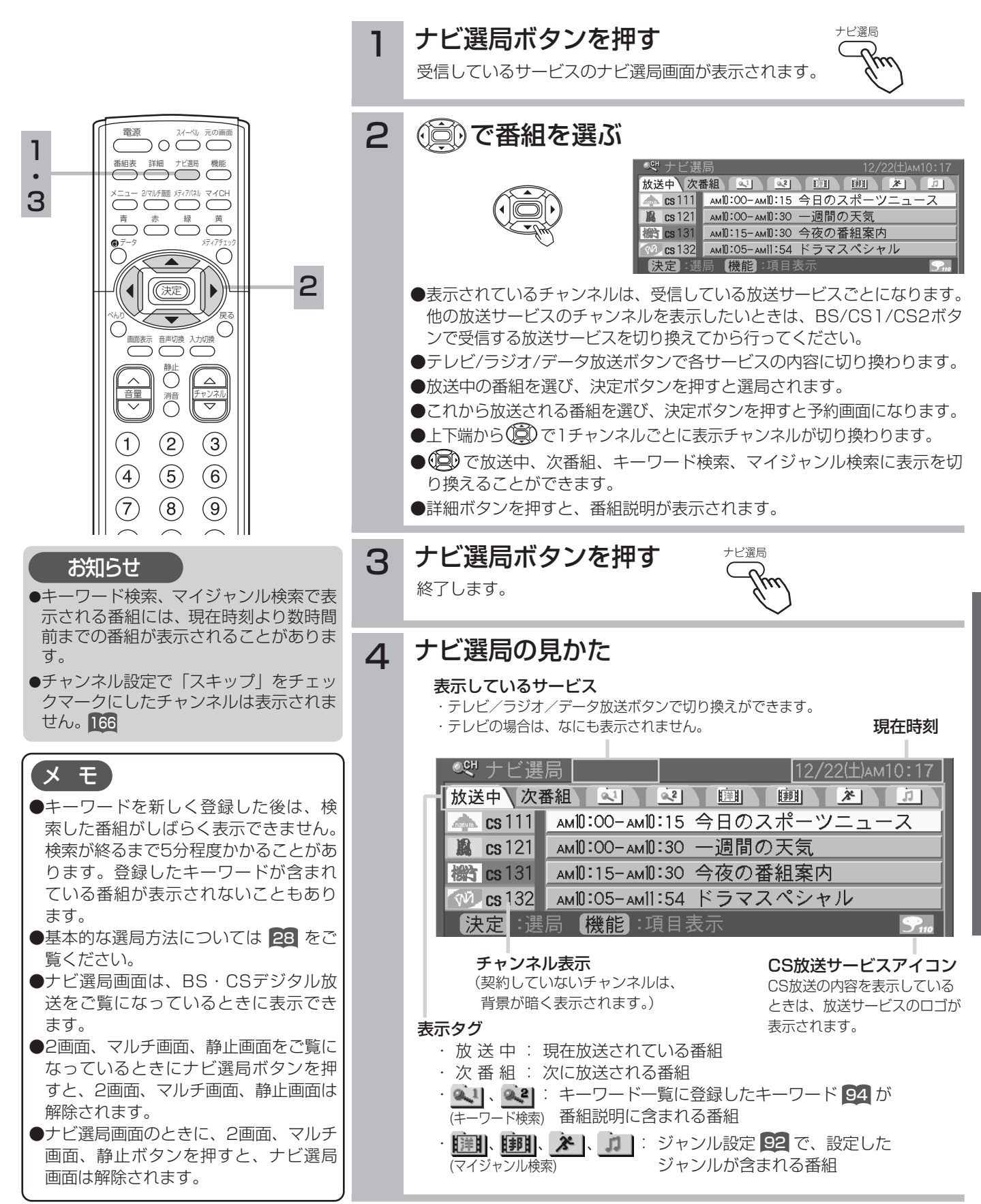

B S  $\mathbf{r}$ C S デ ジ タ ル 放 送  $\overline{\mathcal{O}}$ 楽 し み か た

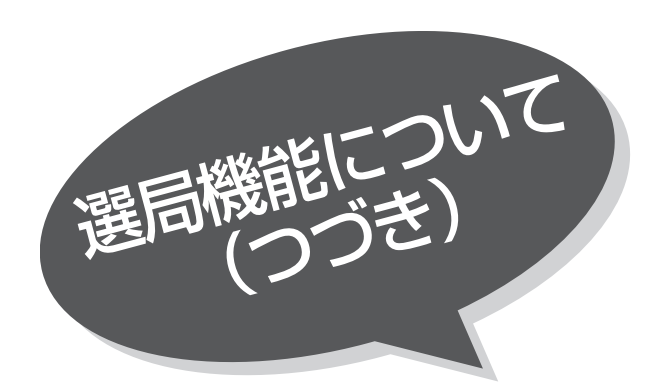

### お好みのジャンルの番組を選ぶ

4つのマイジャンルにそれぞれ12個のジャンルを 設定することができます。お買い上げ時、 睡眠 洋画、 [11]に邦画、 メ にスポーツ、 コ に音楽が設 定してあります。

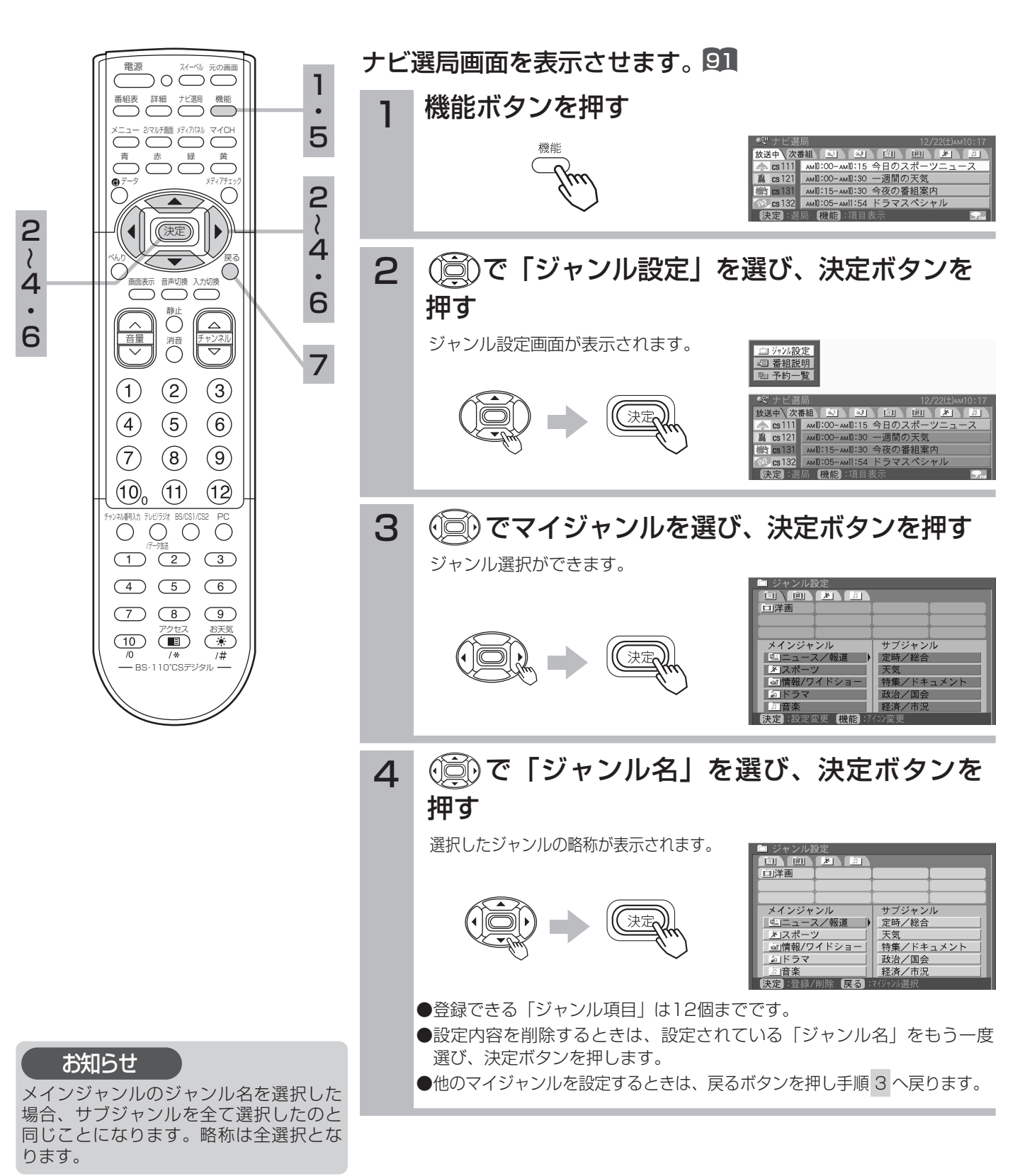

# マイジャンルアイコンを変更する

戻るボタンを押して、手順 3 に戻ります。

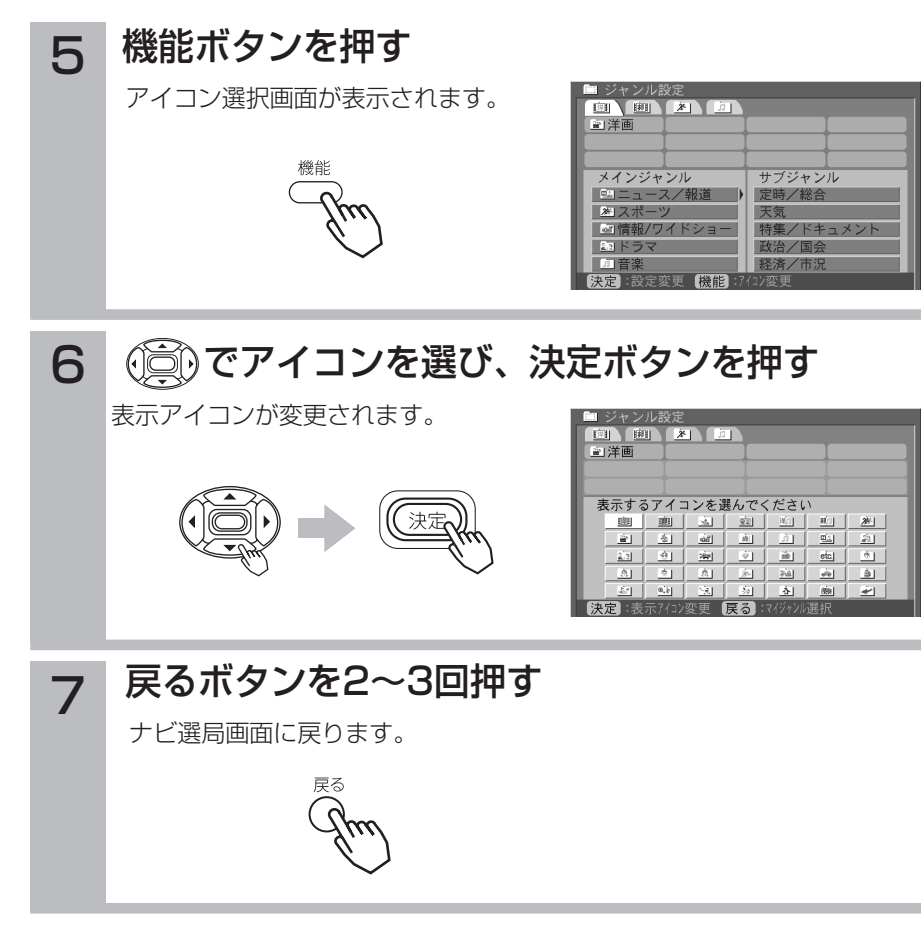

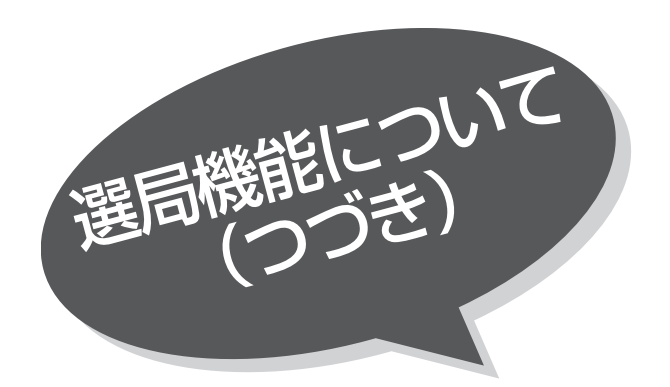

### キーワードの含まれる番組を選ぶ

指定したキーワードが番組説明に含まれる番組を 検索して表示できます。 キーワードは 21、 22にそれぞれ8個まで登録 できます。

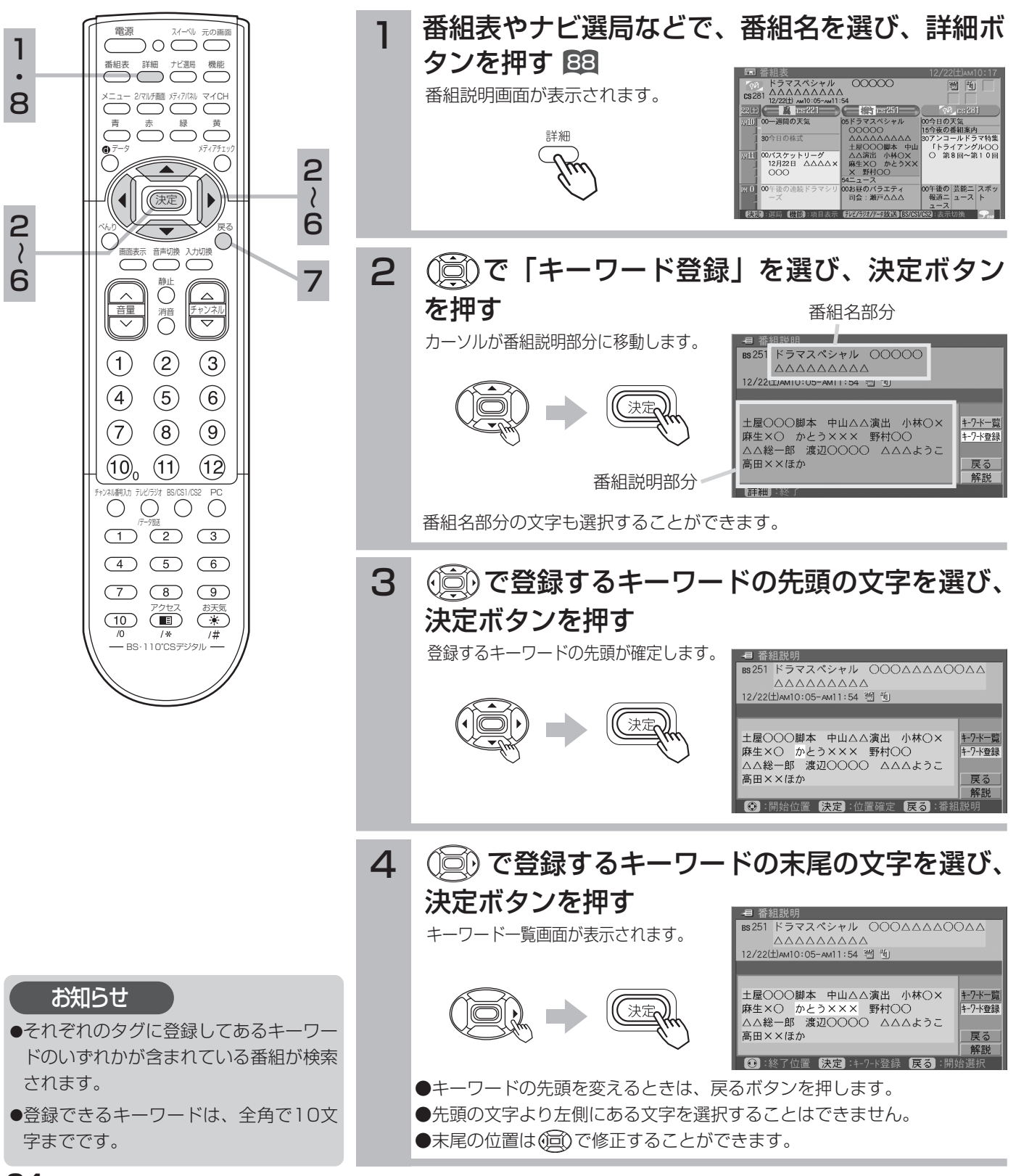

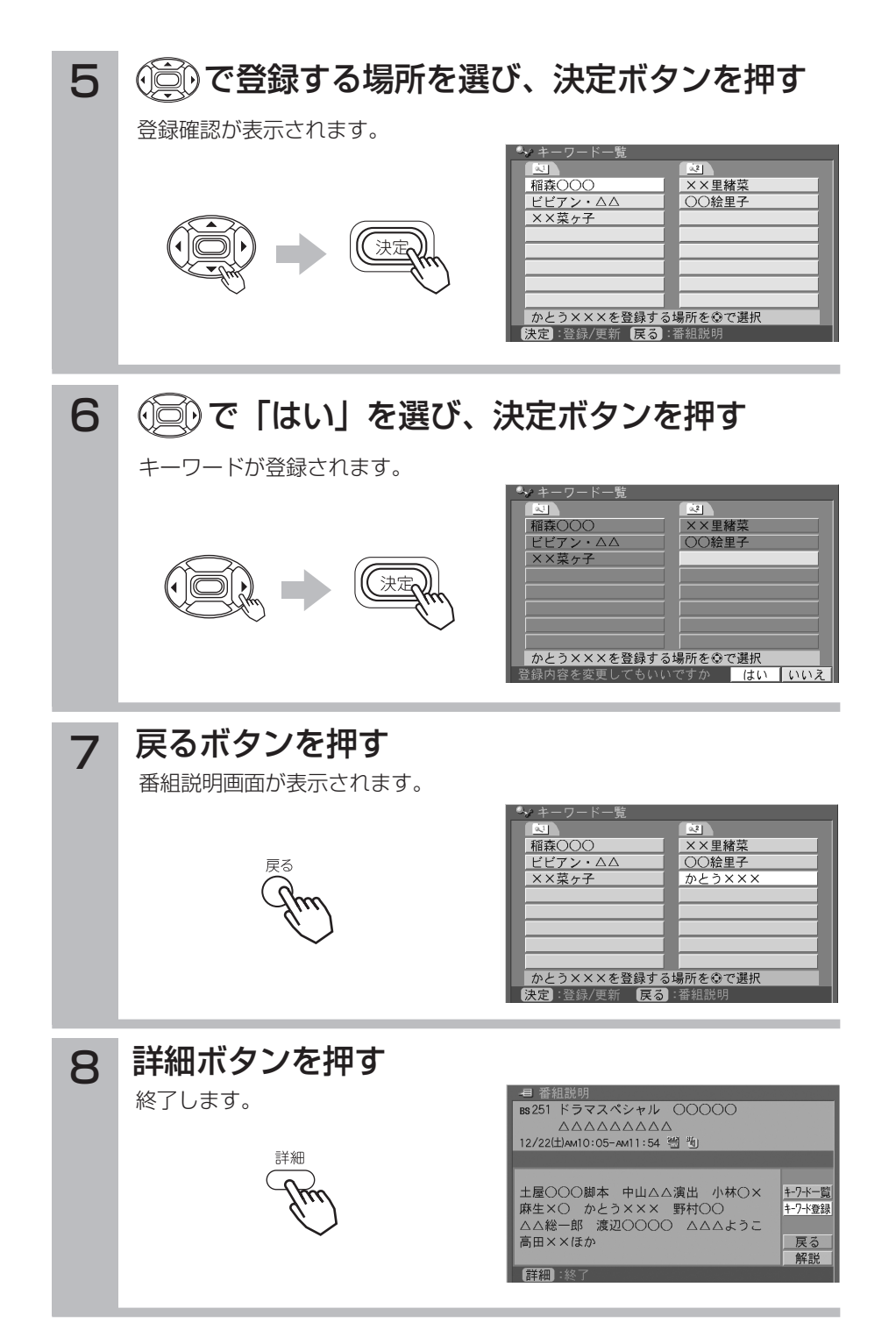

B S  $\mathbf{r}$ C S デ ジ タ ル 放 送  $\overline{\mathcal{O}}$ 楽 し み か た

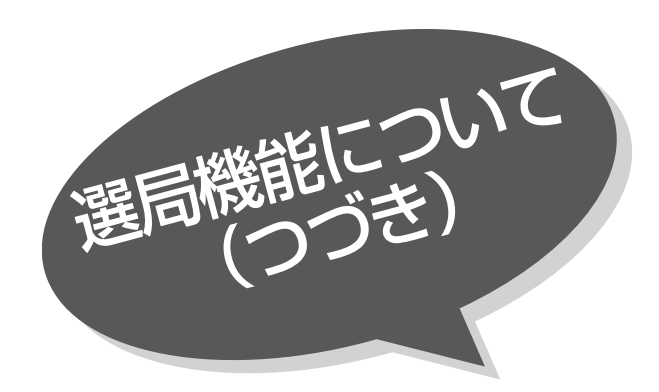

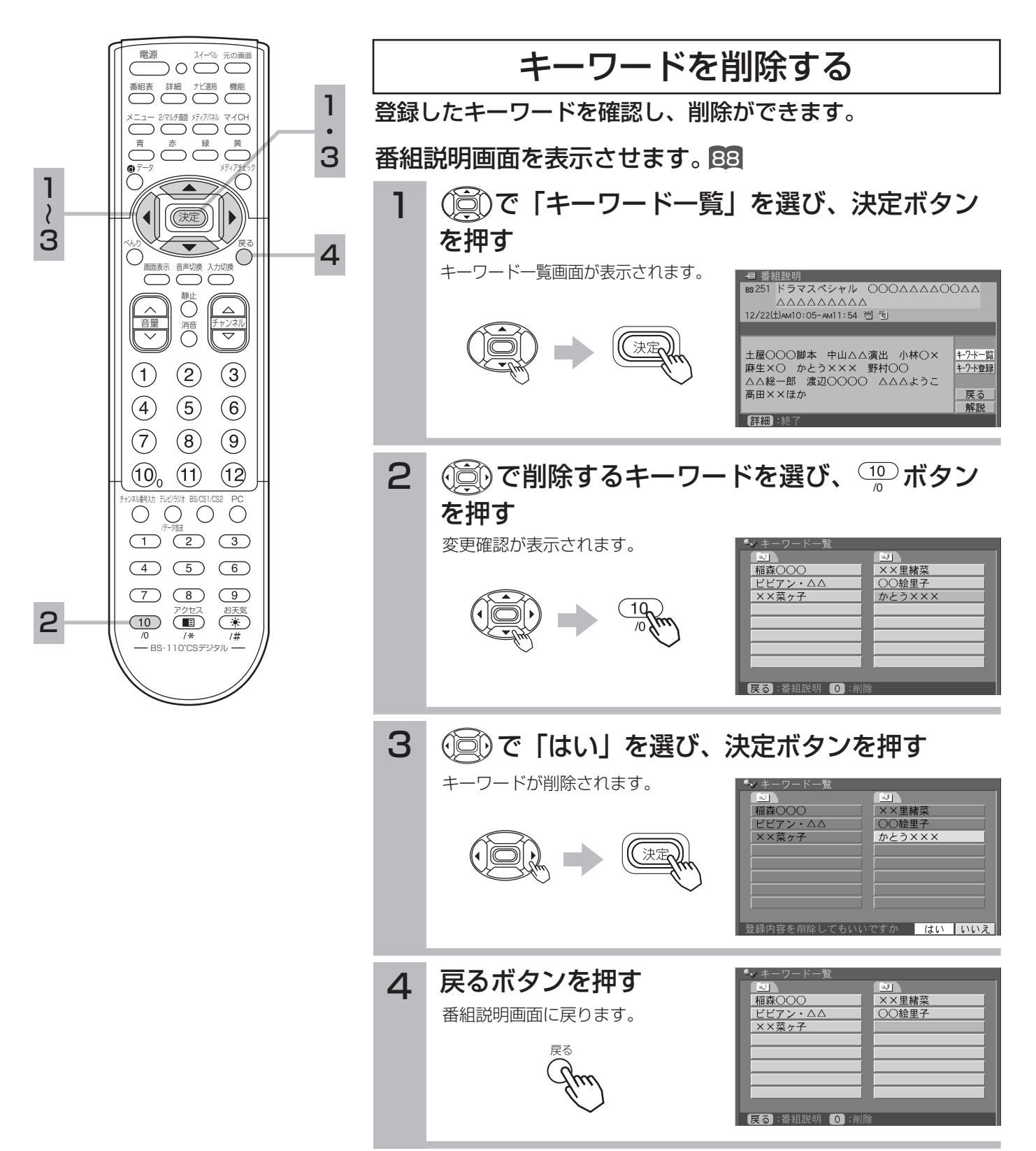

選んだサービス(テレビ・ラジオ・データ放送・BS/CS1/CS2)の最後に見ていたチャンネルを 選局することができます。

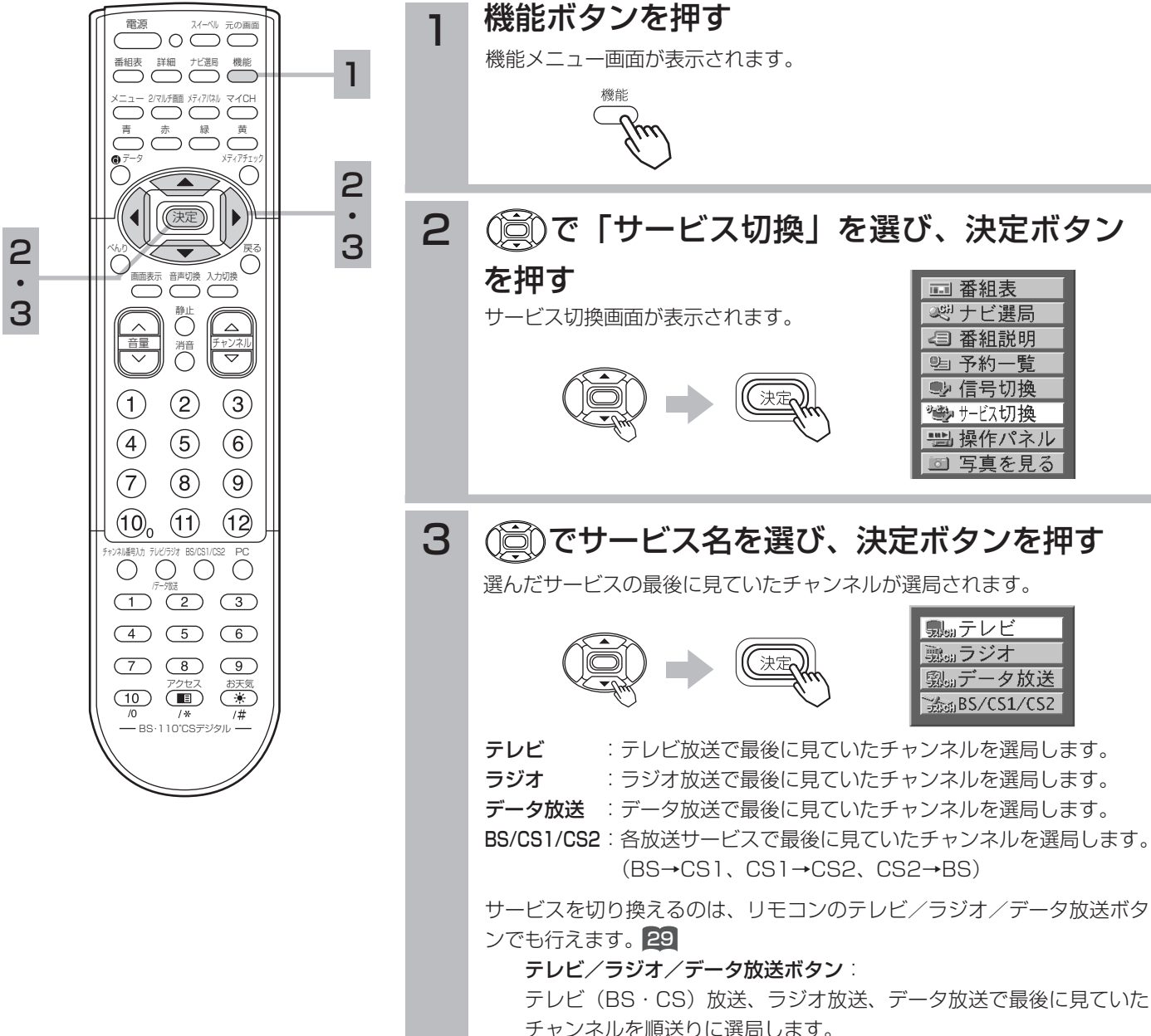

B S  $\mathbf{r}$ C S デ ジ タ ル 放 送  $\overline{\mathcal{O}}$ 楽 し み か た

#### お知らせ

ラジオ放送には映像のない番組がありま す。このときは、画面には何も表示され ませんので、本機の電源の切り忘れ等に ご注意ください。

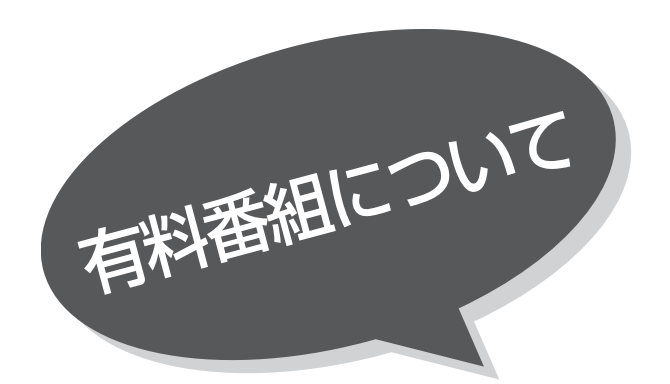

### 有料番組(ペイ・パー・ビュー) 入する

デジタル放送には無料と有料のものがあります。 有料のものには、事前に申し込みが必要な契約チ ャンネルと、画面上で購入操作が必要になるペ イ・パー・ビュー番組があります。

ペイ・パー・ビュー番組を選びます。

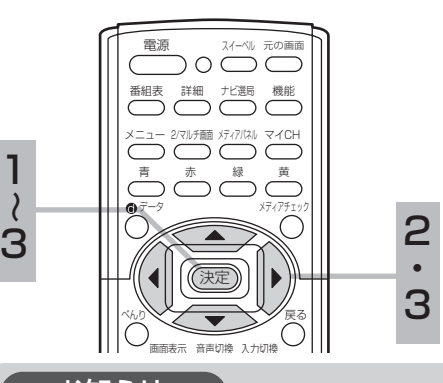

#### お知らせ

- ●画面に表示される購入項目は番組によ り異なります。例えば「購入する」が 表示されているときは、「視聴購入」 「録画購入」は表示されません。
- ●「購入する」「視聴購入」「録画購入」 の項目に表示される金額は、購入金額 です。
- ●購入した番組を視聴していても他のチ ャンネルに切換えたり、再度購入した 番組のチャンネルに戻すことができま す。ただし、有料番組は購入操作が終 了した時点で購入したことになり、実 際には番組を視聴していなくても料金 が請求されます。
- ●視聴制限の対象になる番組を選局した ときは、暗証番号の入力の画面が表示 されます。視聴制限の設定や解除の方 法は 111 をご覧ください。
- ●購入した番組を録画する場合は、録画 機器側の録画操作が必要です。
- ●番組に追加購入の必要な信号のある場 合は、追加購入の画面が表示されます。 画面の説明に従って操作を行ってくだ さい。
- ●2画面、4画面および静止画面でBS· CSデジタル放送をご覧のときは、 および決定ボタンで、| , 2 の操作がで きないことがあります。
	- ・このときは、2画面、4画面、静止画 面を解除して操作してください。
	- ・2画面、4画面、静止画面時、べんり 機能の「◎ボタン機能」をデータ放 送に設定 56、58 することによって、 操作することもできます。
- ●購入情報が自動送信できなかった場合 は、番組を購入できません。この場合、 「視聴履歴を送信する」をご覧になり、 購入情報を送信してください。

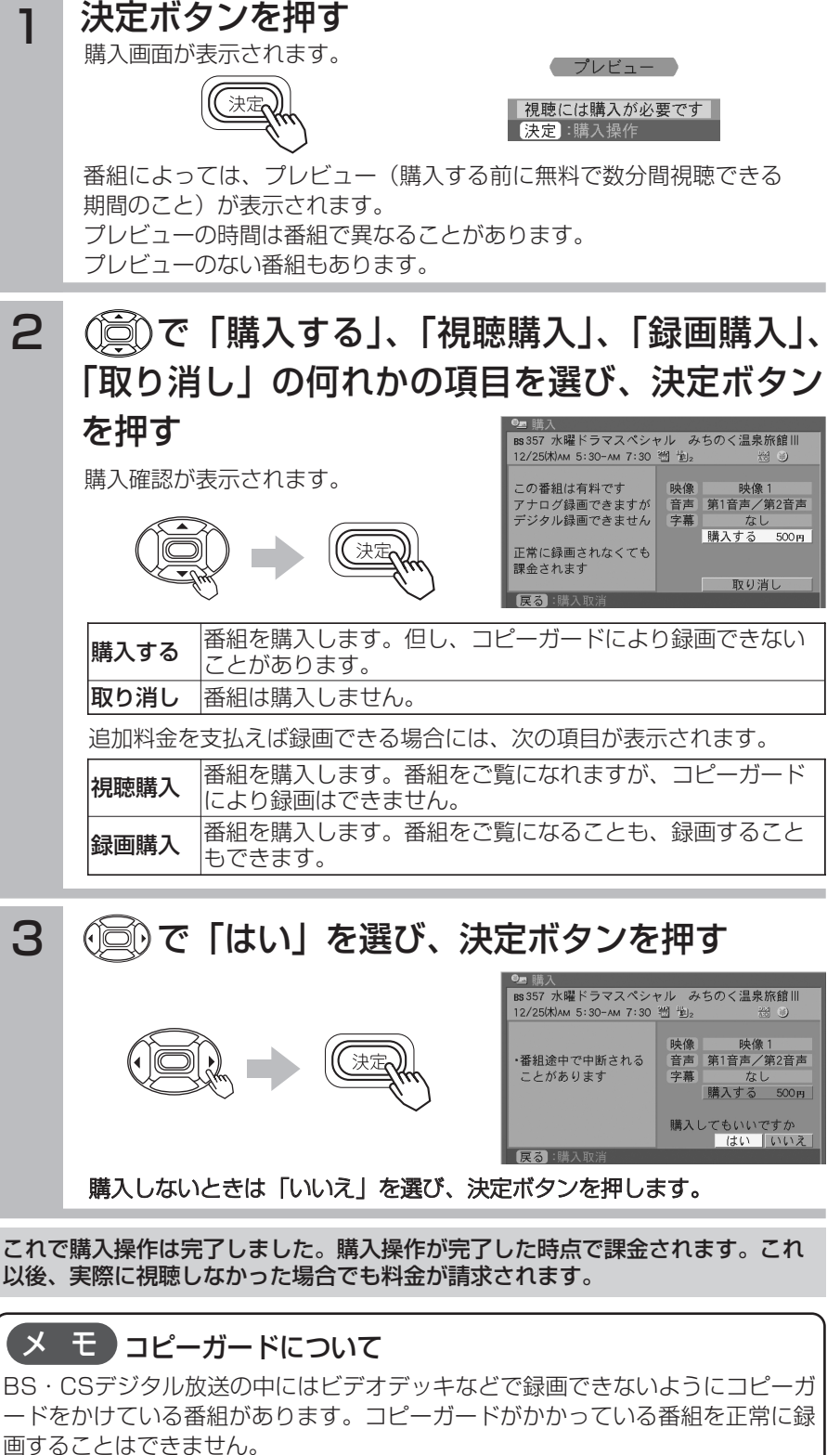

コピーガードを解除できない番組の場合は録画購入の選択項目が表示されません。

有料番組(ペイパービュー)の利用状況を確認する

購入したペイパービューの記録を25番組まで確認することができます。不要になった記録を削 除することもできます。

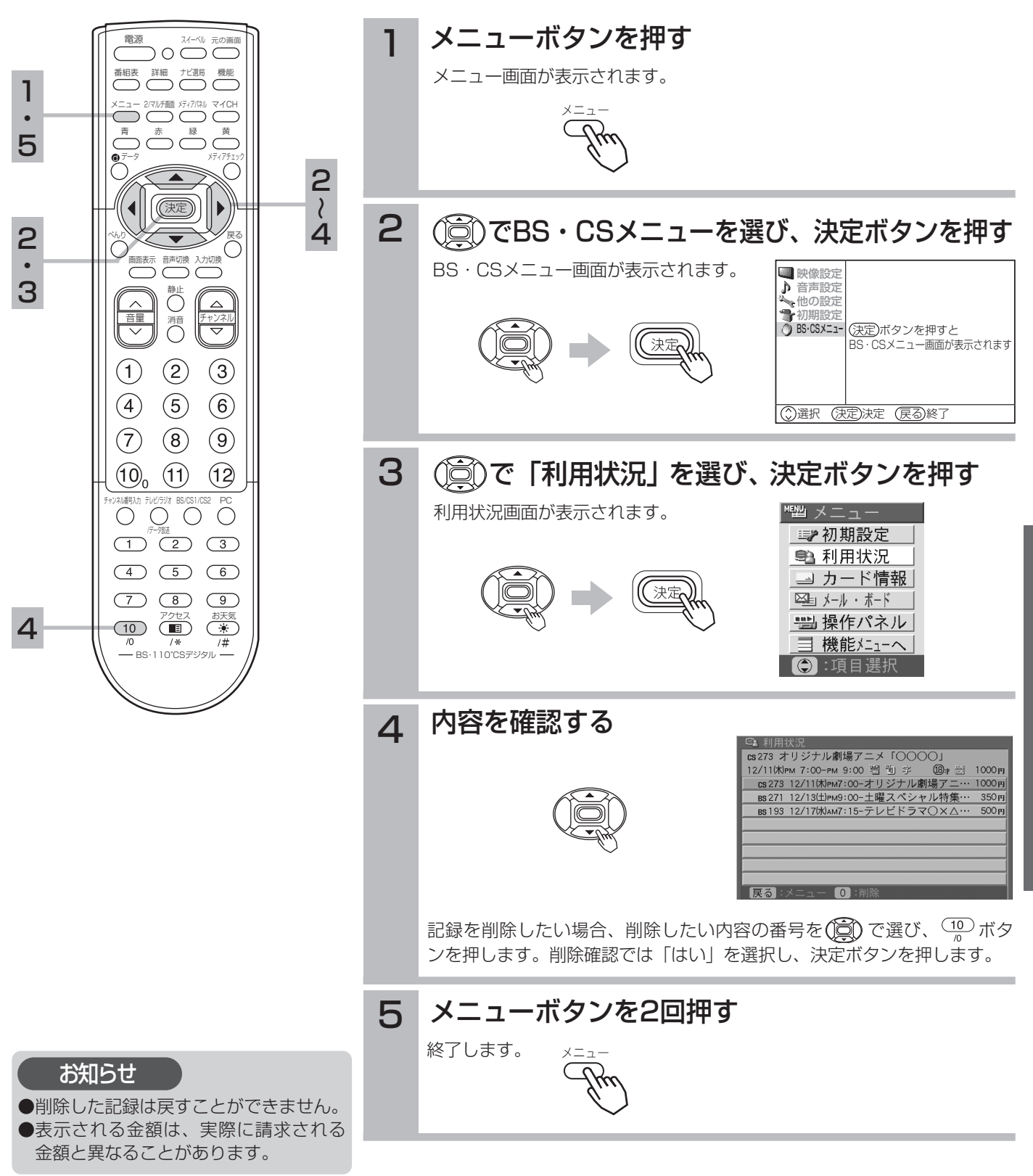

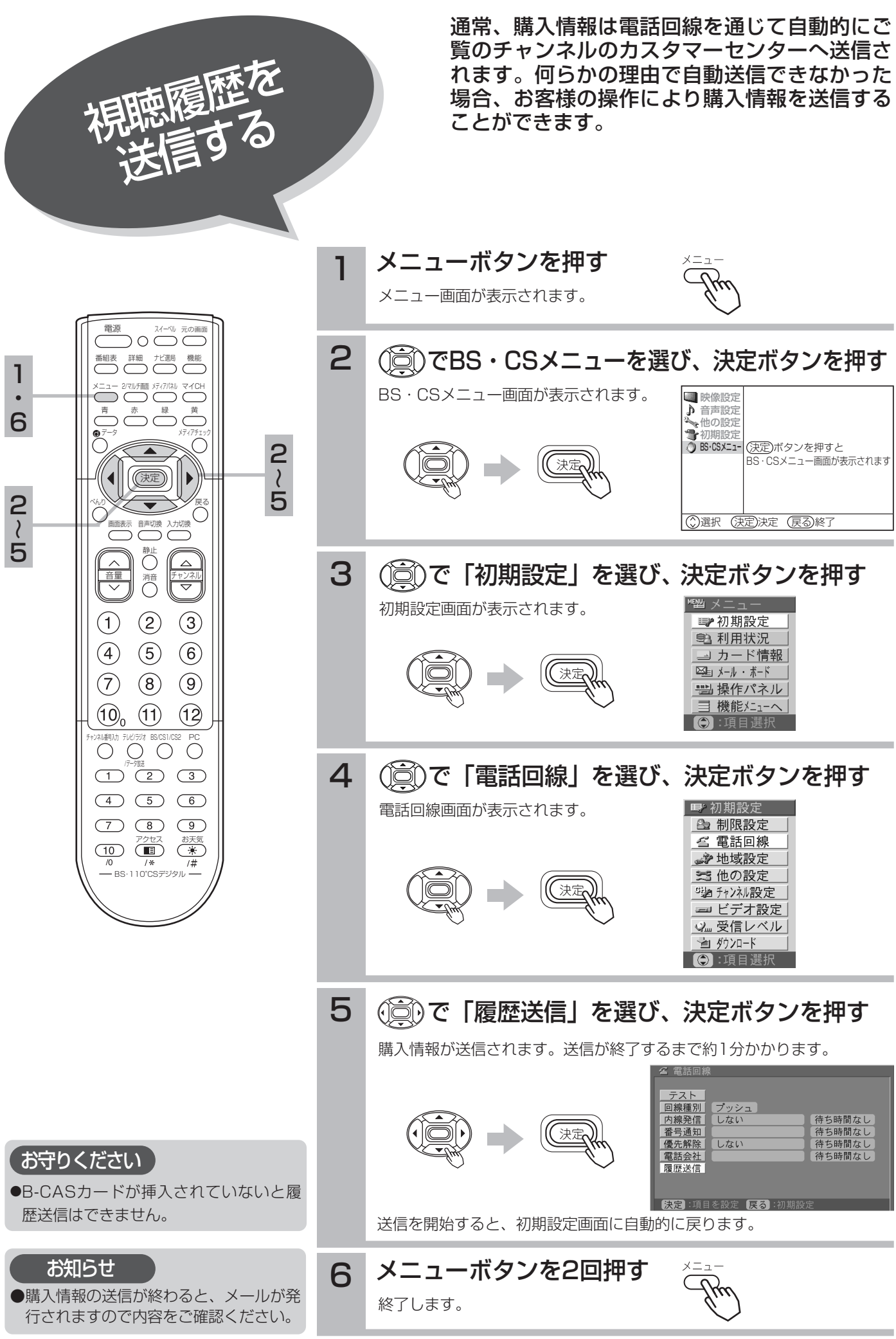

100

### 番組を予約する

まだ放送が始まっていない番組を予約することが できます。予約できる番組は25番組までです。ビ デオコントローラーやi.LINKを使用すれば、予約 とビデオの録画を連動させることもできます。

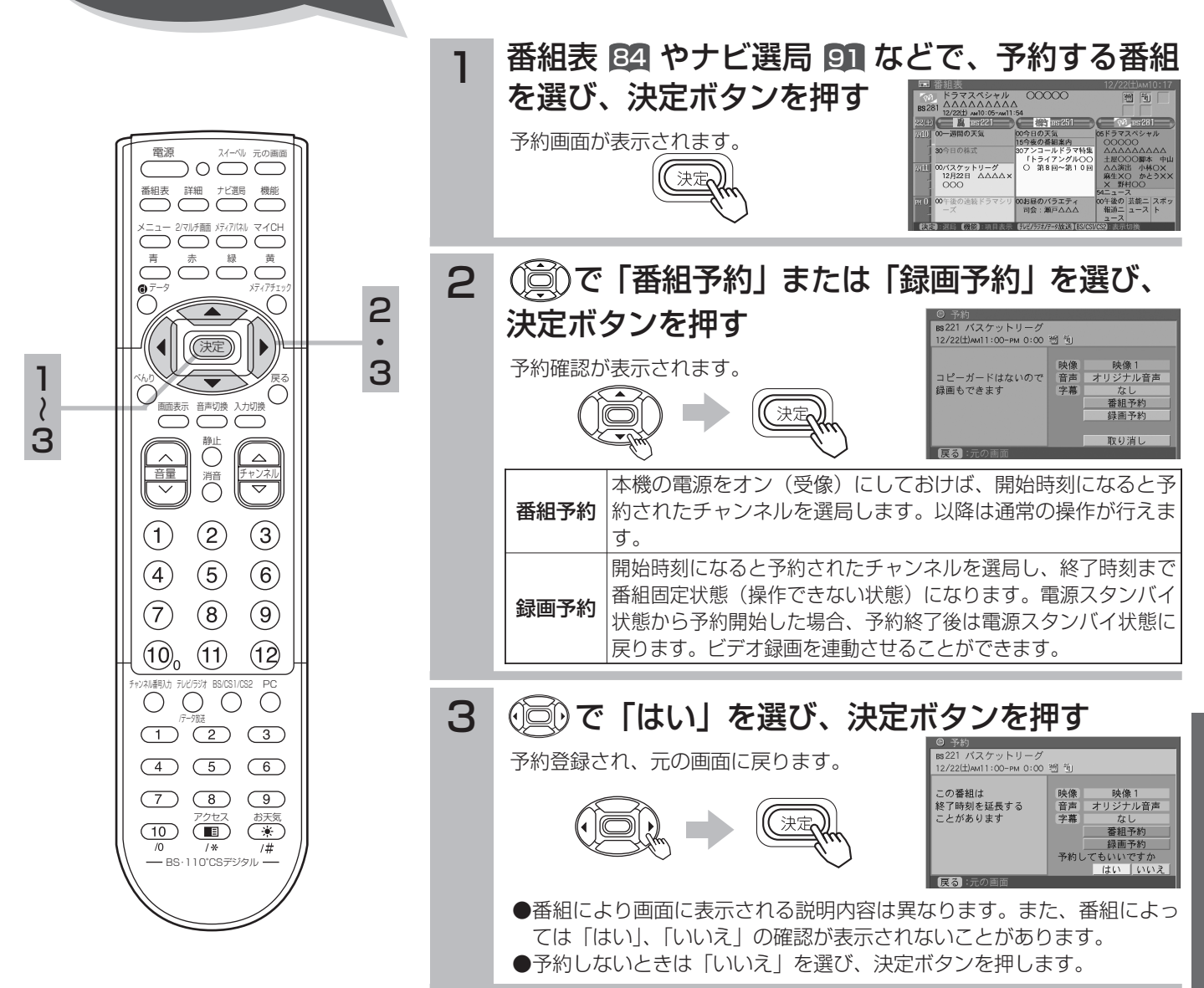

#### お知らせ

予約する

- ●録画予約をするには、ビデオコントローラーを設定する または、i.LINK対応D-VHSの場合、操作パネルの機器設定 によ 172 119 り、操作パネルへの登録を行ってください。
- ●予約する番組が、ペイ・パー・ビュー番組の場合、「視聴購入」、「録画購入」が表示されます。視聴購入を選ぶと番組予約、 録画購入を選ぶと録画予約として登録されます。番組によっては録画購入できない場合があります。 また、予約実行時、B-CASカードが挿入されていない、またはB-CASカードの条件によっては予約実行されません。実際に
- 課金されるのは、予約実行時になります。
- ●ビデオ設定していない場合や、i.LINK機器が登録されていない場合は、「番組予約」、「録画予約」の表示ではなく、「予約」 のみが表示されます。
- ●予約する番組が視聴制限の対象になる場合、制限解除画面が表示されます。
- ●すでに予約した番組と放送時間が重なる場合は予約できません。また、放送開始時刻の40秒前からは予約できません。
- ●予約実行時の「映像」、「音声」、「字幕」を選択できる場合があります。但し、追加購入が必要になる場合や、選択するもの がない場合は選択できません。
- ●録画予約ではi.LINK登録された機器が優先されます。マニュアル予約する |105 をご覧になり、どの機器に予約されたかご確認くだ さい。また、実際にiLINK機器が接続状態でなくても予約登録されます。

予約する (つづき)

電源 スイーベル 元の画面

機能 マイCH

こ/ マルノ 画面 ノソ イノ ハネル

データ メディアチェック

べんり≫ プーマー ヾ ヅ 戻る 音声切換

> 静止 着 チャンネ

 $\circled{2}$ 

 $\circ$ 

 $\circled{8}$ 

 $(11)$ 

 $\triangle$ 

 $\circled{3}$ 

 $\left( 6\right)$ 

 $\circled{9}$ 

 $(12)$ 

チャンネル番号入力 テレビ/ラジオ

 $(1)$  $\left( \widehat{4}\right)$ 

 $(7)$ 

 $(10)$ 

 $\bigcirc$   $\bigcirc$   $\bigcirc$   $\bigcirc$  $\begin{array}{ccc} \circ & \circ & \circ & \circ \end{array}$ 

 $\begin{array}{ccc} \textcircled{4} & \textcircled{5} & \textcircled{6} \end{array}$ 

 $\begin{array}{ccc} \textcircled{7} & \textcircled{8} & \textcircled{9} \end{array}$ 

ー<br>- BS·110°CSデジタル -

アクセス お天気

 $1$ 

決定

赤 緑 黄

番組表

青

1

 $\bullet$ 5

1 ・ 5 ・

4 ・

 $\lambda$ 

4

 $\wr$ 

メニュー

### 番組を予約する(つづき)

### その他の予約設定

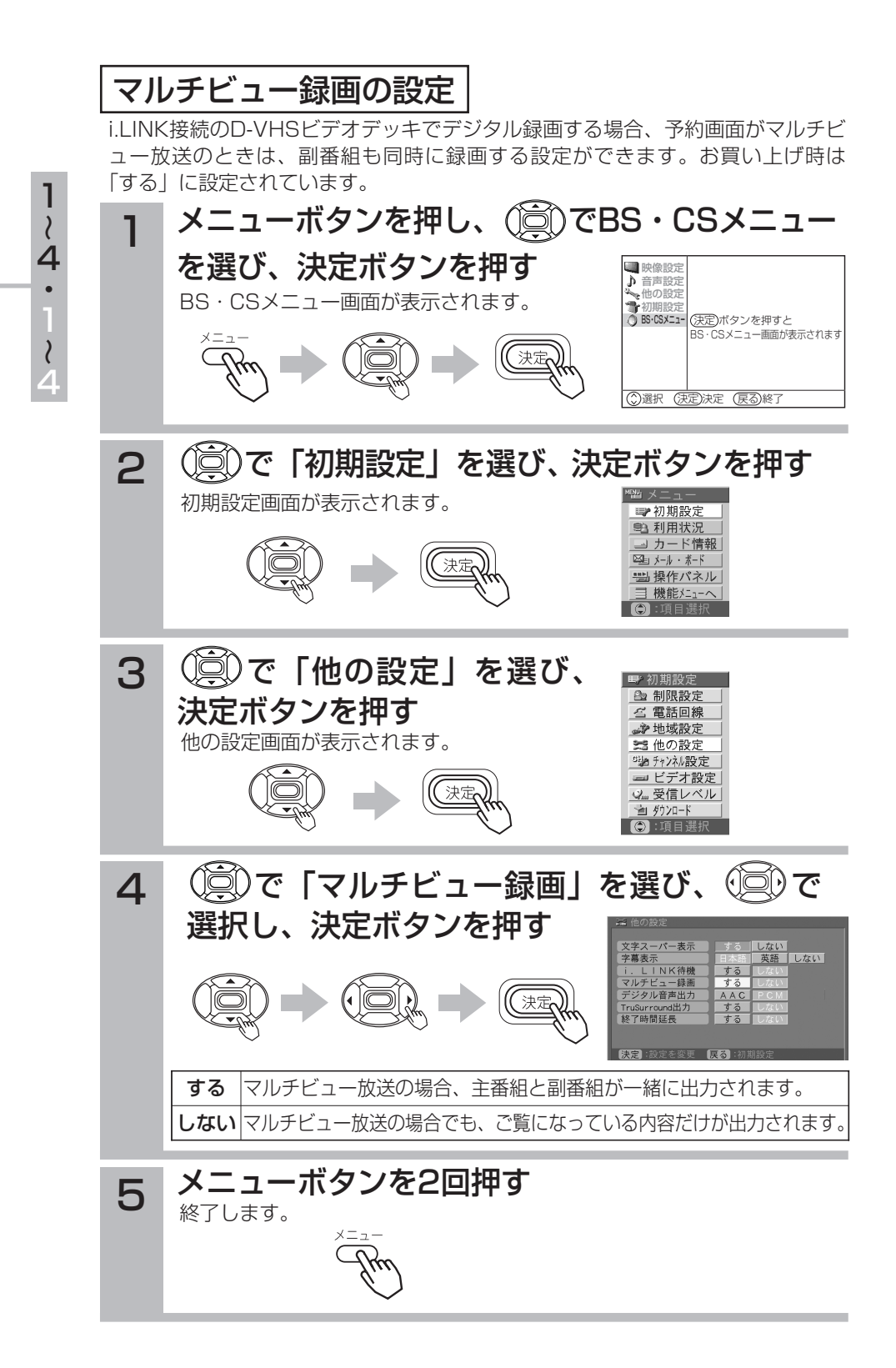

### 終了時間延長の設定

野球中継などで放送終了時間が延長された場合、自動的に予約終了時刻を延長します。

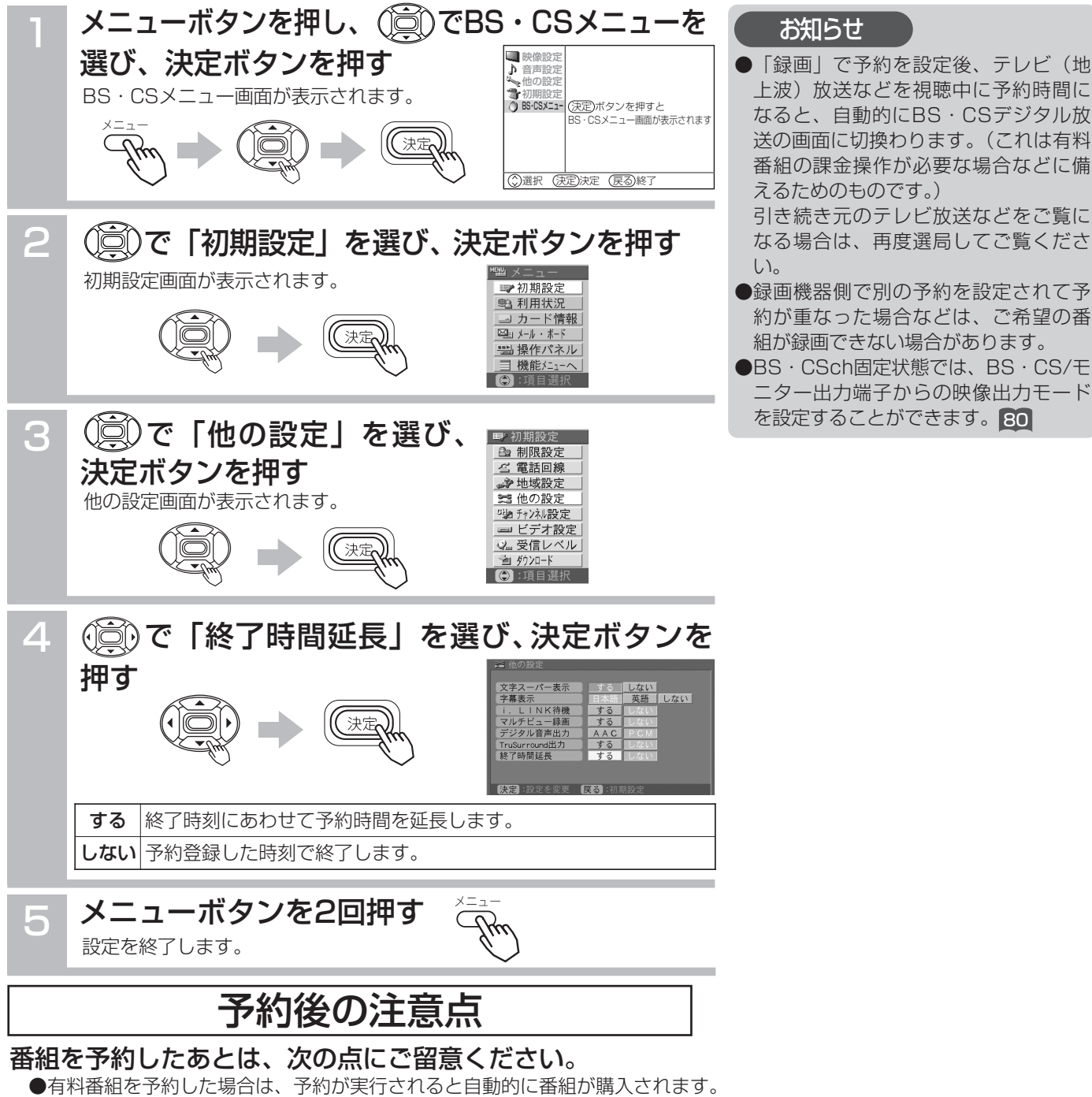

- ●有料番組の予約が実行されると実際には視聴や録画されていなくても料金が請求されます。
- ●番組によっては放送時間が変更される場合があります。
- ●録画予約したときは、リモコンで電源を切ってください。また番組予約は本機の電源がオン(受像)しているときに動作し ます。予約した番組が始まる約1分前には、本機の電源をオンにしておいてください。

#### 録画を選んだ場合

- ●「録画」で予約をしても、コピーガードがかかっている番組は録画機器で正しく録画することができません。
- ●ビデオコントローラーを使用して録画機器に予約録画する場合は下記の点にご留意ください。
- 1.録画機器の電源は「切」にし、予約録画の待機状態にはしないでください。
- 2. [74] で |入力切換:しない] に設定した場合は、録画機器の入力を本機に接続した入力に切り換えてください。また、録 画機器にロック機能がある場合は、解除しておいてください。
- 3.予約実行中は、録画機器の操作は行わないでください。録画が中止されるなどにより、正常に録画できません。
- ●i.LINK接続を使用して録画機器に予約録画を設定した場合、録画機器は予約録画の待機状態のままにしておいてください。

●ビデオコントローラーやi.LINK接続を使用できない録画機器で録画する場合は、録画機器側で録画予約の設定を行ってください。 視聴を選んだ場合

予約した番組が始まる約1分前には本機の電源をオン(受像)にしておいてください。電源をオフ(機能待機)にしていると 予約が無効になります。

B S  $\mathbf{r}$ C S デ ジ タ ル 放 送  $\overline{\mathcal{O}}$ 楽 し み か た

上波)放送などを視聴中に予約時間に なると、自動的にBS・CSデジタル放 送の画面に切換わります。(これは有料 番組の課金操作が必要な場合などに備

引き続き元のテレビ放送などをご覧に なる場合は、再度選局してご覧くださ

約が重なった場合などは、ご希望の番 組が録画できない場合があります。

ニター出力端子からの映像出力モード

を設定することができます。 80

えるためのものです。)

お知らせ

い。

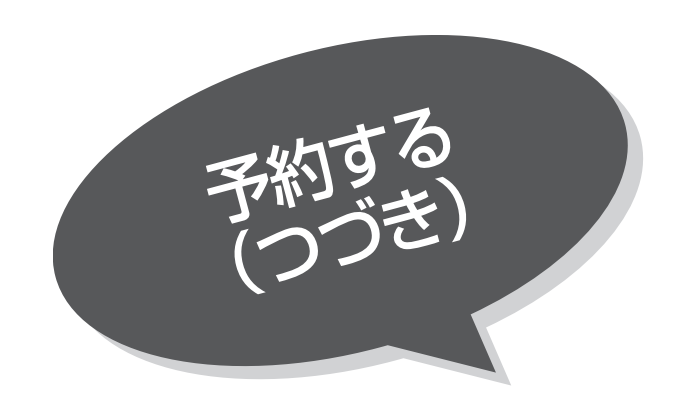

予約の確認、取り消しをする

「予約一覧」画面では、予約された番組の確認、取 り消しができます。

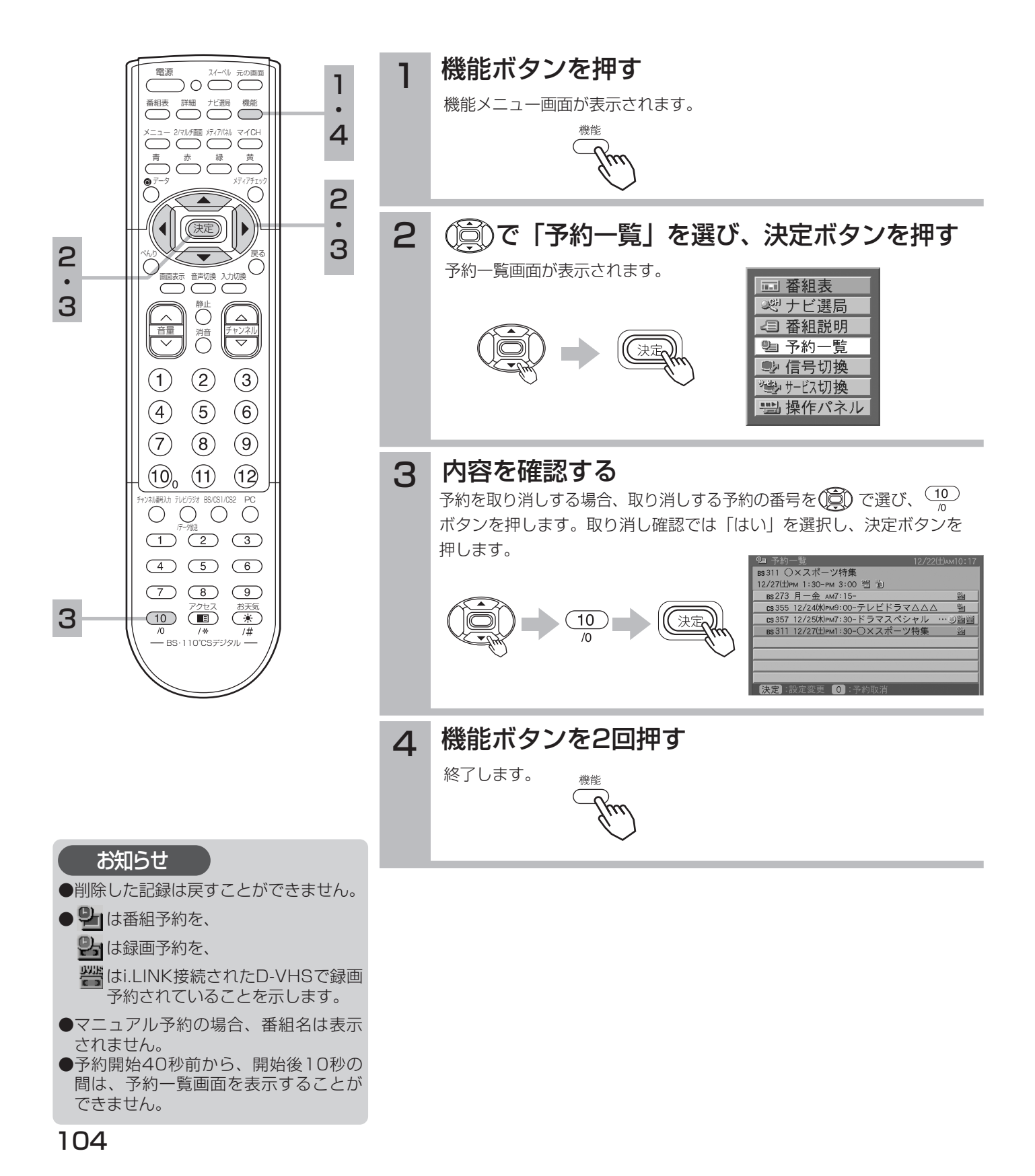

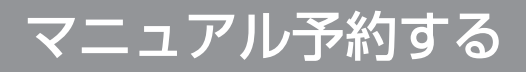

予約したいチャンネル、開始・終了時刻、開始日などを直接指定して予約します。現在より1年 先までの番組を予約することができます。

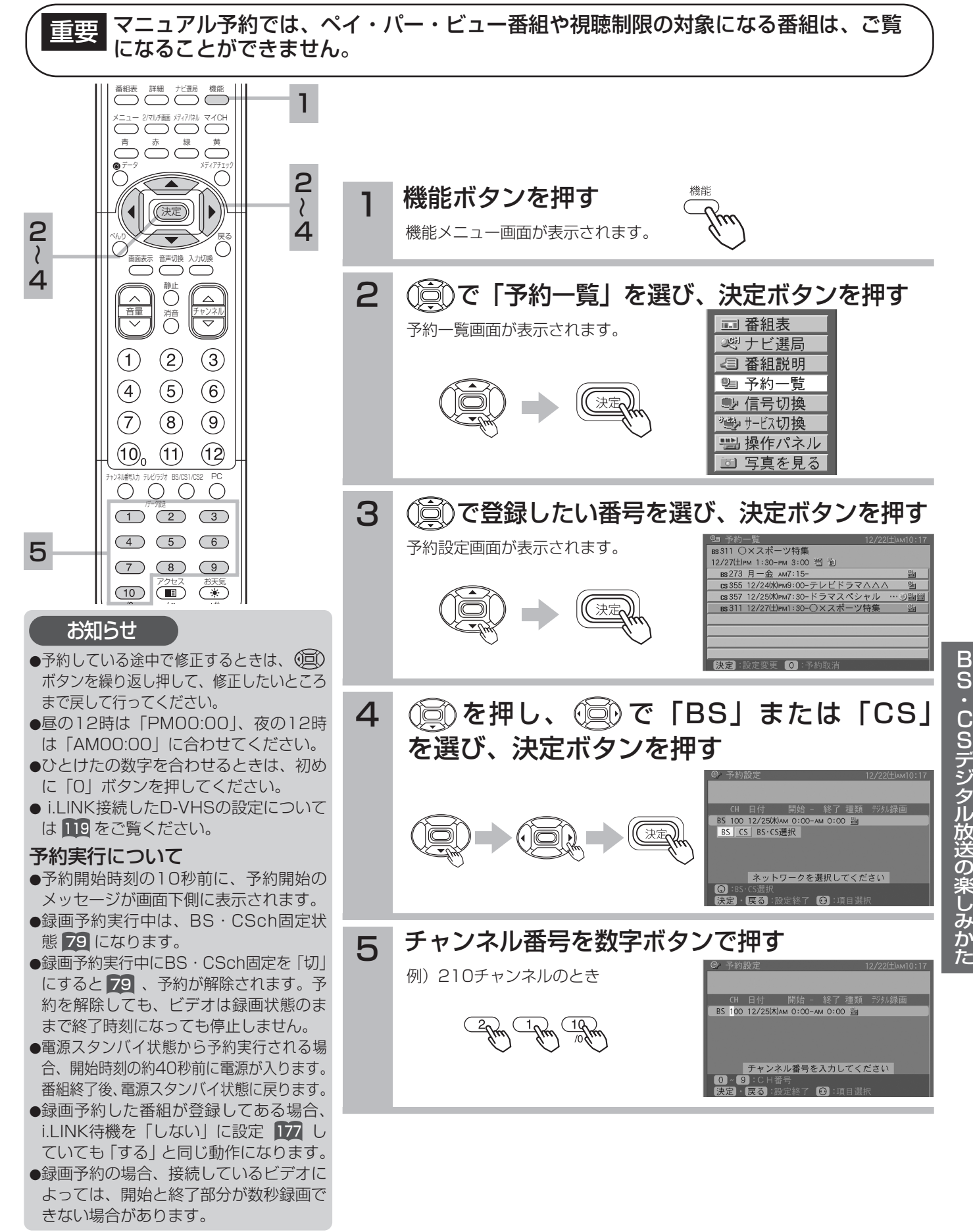

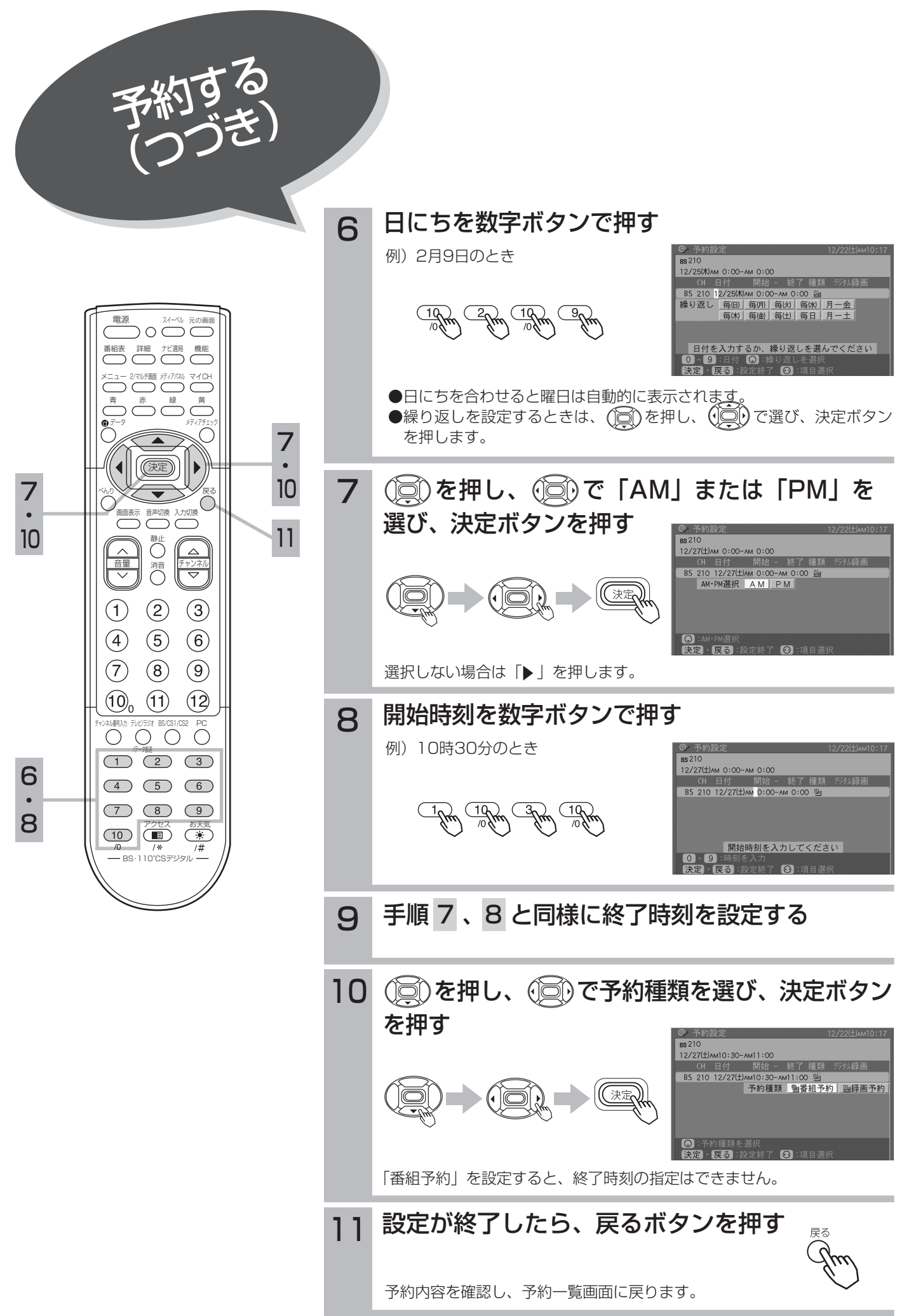

i.LINK接続したD-VHSビデオで録画予約する場合、操作パネルに登録した機器を選択すること ができます。

![](_page_26_Figure_1.jpeg)

![](_page_27_Picture_0.jpeg)

### 視聴制限を設定する

視聴制限(年齢制限・一番組購入上限)をご使用 になるには、暗証番号の登録が必要です。 視聴制限を「入」に設定すると、視聴制限(年齢 制限・一番組購入上限)の対象になる番組は暗証 番号を入力しないと視聴したり、購入したりでき ません。 お買い上げ時は、視聴制限は「切」に設定されて

![](_page_27_Figure_3.jpeg)

います。

![](_page_28_Picture_0.jpeg)

![](_page_29_Picture_0.jpeg)

### 視聴制限を変更する

視聴制限を変更するには、暗証番号の入力が必要 です。

![](_page_29_Figure_3.jpeg)

![](_page_30_Picture_0.jpeg)

### 視聴制限を一時的に解除したいとき

### 視聴制限の対象になる番組を選んだとき

視聴制限の対象になる番組を選んだ場合、制限解除画面が表示されます。 暗証番号を入力して、視聴制限を一時的に解除する必要があります。

#### 暗証番号を数字ボタンで押す

例)1234のとき

$$
\frac{1}{\sqrt{2\pi}}\sqrt{\frac{2}{\sqrt{2\pi}}}\sqrt{\frac{4}{\sqrt{2\pi}}}
$$

![](_page_30_Picture_7.jpeg)

視聴制限は一時解除されますが、チャンネルを切り換えると制限状態に 戻ります。

### お知らせ

暗証番号を間違えると、もう一度、制限 解除画面が表示されます。3回間違えると、 制限解除画面は表示されません。始めか ら操作をやり直してください。

![](_page_31_Picture_0.jpeg)

![](_page_31_Picture_1.jpeg)

字幕のある番組、文字スーパーのある番組での表 示設定ができます。

![](_page_31_Figure_3.jpeg)

~

### BS・CSデータ放送を見たいとき

BS・CSデータ放送では、放送局より送られてくる画面情報に従い操作することで、いろいろ な情報をご覧になることができます。 BS・CSデータ放送には、次のようなものがあります。 ●テレビ放送やラジオ放送と一緒にデータ放送が行われるもの。 ●番組自体がデータ放送のもの。(データ放送画面が自動的に表示されます。) 画面表示に「ゆ」、 い、「いずれかが表示されます。

データ放送画面で操作できる内容は放送局により変わります。 電源 スイーベル 元の画面 ここでは、テレビ番組に関連したデータ放送が行われた場合 番組表 詳細 ナビ選局 機能 を例に説明しています。 メニュー マイCH 2/マルフ 国国 アノイノハやル データボタンを押す 1 青 赤 緑 黄 1 データ放送画面が表示されます。 データ メディアチェック 2 決定 2 べんり≫ プーマー ヾ ヅ 戻る C 音声切換 入力切換 画面表示以外のメニュー画面などを表示している場合、メニュー画面など  $\overline{O}$ を終了させてから● データボタンを押してください。  $\triangle$ 清 ◎◎ で項目を選び、決定ボタンを押す 2  $\circled{2}$  $\left( 3 \right)$  $(1)$ 「データ放送メニュー」  $\left( 4\right)$  $\circ$  $(6)$ おすすめ  $(7)$  $(8)$   $(9)$ 地域の天気  $(10)$   $(11)$   $(12)$ 最新ニュース チャンネル番号入力 テレビ/ラジオ BS/CS1/CS2 PC ゲームコーナー  $\bigcirc$   $\bigcirc$   $\bigcirc$   $\bigcirc$ 番組からお知らせ  $(4)$   $(5)$   $(6)$  $\begin{array}{ccc} \textcircled{1} & \textcircled{1} & \textcircled{1} & \textcircled{9} \end{array}$ ご利用になるには アクセス お天気 項目の選択方法や選択状態を示す方法、操作するボタンなどは番組によっ -<br>- BS・110°CSデジタル て異なります。 画面の指示に従って操作してください。 3 BS·CSデータ放送を終了したい場合は、画面 の指示に従って操作する 指示がない場合は、 ● データボタン、戻るボタンで終了できる場合もあり ます。

#### お知らせ

- ●データ放送画面は、チャンネルや画面内容によっては、表示されるまでにかなり時間がかかる場合(2分位)がありますが、 故障ではありません。
- ●テレビ放送に連動したデータ放送画面を表示しているときに、番組表を表示すると、データ放送画面の一部または全てが表 示されなくなることがあります。
- ●BS・CSデータ放送では、本機に接続された電話回線を使って通信を行う場合があります。通信中は電源ボタン以外の操作 ができなくなることがあります。
- ●操作のしかたは番組の内容によって異なります。画面の指示に従って次のボタンを使用します。 カーソルボタン / 戻るボタン / 数字ボタン( (工) 〜 (1º) )/ 赤、青、緑、黄ボタン/決定ボタン/❸ データボタン

B

![](_page_33_Picture_0.jpeg)

### 複数の映像、音声からお好み のものを選ぶ

番組により、映像や音声などの信号を切換えて楽 しむことができます。 切り換え可能な信号の内容は番組によって異なりま す。切り換えた信号が有料な場合もあります。

![](_page_33_Figure_3.jpeg)

![](_page_34_Picture_0.jpeg)

メールを見る

メールはBS・CSデジタル放送局からお客さまへ 送られるメッセージです。メール内容には、電話 回線の接続異常やソフトウェアを書き換えるため のダウンロード情報などもあります。メール内容 は必ず確認してください。

ボードは、CS放送での「放送局からのお知らせ」 です。メールと同じ操作でご覧になれます。

![](_page_34_Figure_4.jpeg)

B

![](_page_35_Picture_0.jpeg)

カード情報を見る

![](_page_35_Picture_2.jpeg)

![](_page_36_Picture_0.jpeg)

2

5  $\langle$ 

### TruSurround出力の設定

その他の設定 た右のスピーカーのみで、手軽にBS・CSデジタ<br>だけます。 ル放送の臨場感あふれるサラウンドをお楽しみいた だけます。

![](_page_36_Figure_3.jpeg)

●TruSurround出力の設定は、サラウン ドの設定 51 より優先されます。 ●サラウンド効果は、放送されている音

番組がモノラル放送のときなどでは、 サラウンド効果が得られない場合もあ

●光デジタル音声出力端子からの信号に は、サラウンド効果は得られません。

声モードによって異なります。

ります。

お知らせ

![](_page_36_Picture_4.jpeg)

![](_page_37_Picture_0.jpeg)

### i.LINKについて

i.LINKの規格や特長について説明します。i.LINK を使って操作する前にお読みください。 なお、i.LINKを使った接続や操作には、機器によ って異なるものがあります。本機でできる操作に ついては次頁をご覧ください。

重要 本機に搭載されている i.LINK端子(MPEG(TS))と、DVカメラやDVビデオデッキに付いているDV端子とはお 使いになるケーブルや端子の形状は同じですが、扱うデジタルデータの圧縮方式が異なるため、相互にデジタルデ ータをやりとりすることはできません。DV端子を備えた機器はDV圧縮データを、本機はMPEG2圧縮TS(トラ ンスポート・ストリーム)データをやりとりします。また、同じMPEG2圧縮データを扱う機器であってもTSデ ータ以外のデータをやりとりする機器と接続すると、デジタルデータのやりとりはできません。

### i.LINKとは

i.LINK (アイリンク)とは、デジタル映像やデジタル音声などのデータ転送や、接続した機器に対して、操作なども行えるシリ アル転送方式のデジタルインターフェースIEEE1394の呼称です。IEEE1394は米国電子電気技術者協会(IEEE)によって標 準化された国際標準規格です。

現在、100Mbps/200Mbps/400Mbpsの転送速度があり、転送速度はi.LINK端子の周辺にそれぞれS100、S200、 S400と表示されます。本機では最大200Mbpsの転送が可能なため、S200と表示されています。また、i.LINKは直接つない だ機器だけでなく、他の機器を中継して接続した機器に対してもデータの転送や制御が行えるので、順序を気にせずに機器を接 続していくことができます。ケーブル1本で簡単に接続でき、高速で大量のデータを転送できるi.LINKは、今後さまざまなデジ タルAV機器やパソコン周辺機器に採用され、デジタルネットワークを実現するようになると考えられています。

ただし、接続する機器の特性や仕様によっては、操作のしかたが異なったり、接続しても操作やデータのやりとりができない場 合があります。

### i.LINKの接続方法

●i.LINK対応機器の接続はi.LINKコードで接続します。最大17台まで接続することができます。

![](_page_37_Picture_266.jpeg)

●i.LINK端子が3端子以上ある機器の場合、途中から分岐してツリー型に接続することもできます。ツリー型で接続の場合は、 最大63台まで接続することができます。

![](_page_37_Picture_267.jpeg)

#### 接続についてのご注意

●本機は最大転送速度が200Mbpsのため、S200対応以上の4ピンi.LINKコード(別売り)をご使用ください。

- ●i.LINK対応機器と接続してご使用中のときは、使用していない機器のi.LINKコードを外したり、接続したり、電源のオン/オ フは行わないでください。映像・音声が乱れる場合があります。
- ●接続が輪(ループ接続)にならないようにしてください。データを送信したi.LINK対応機器に同じデータが戻り、誤作動を 起こします。 136
- ●i.LINK対応機器の中には、電源が切られているとデータを中継できない機器があります。接続するi.LINK対応機器の取扱説明 書もご覧ください。また、本機では |i.LINK待機」の設定で電源オフ時のi.LINK制御の設定を切換えできます。|177
- ●パソコンやパソコン周辺機器を接続していると誤作動を起こす場合があります。
- ●i.LINKコードをモニターに近付けると、映像・音声が乱れたり、誤動作を起こす場合があります。
- iLINKコードは、モニターからできるだけ離して配線してください。

#### 本機と接続して動作するi.LINK対応機器

本機では、下記のi.LINK対応機器と接続したときの動作を確認しています。

#### D-VHSデジタルハイビジョンビデオデッキ:DT-DRX100(日立製)

本機とi.LINK対応機器との接続については、|i.LINK対応のD-VHSヒデオデッキとの接続』 136 をご覧ください。

#### お知らせ)日立製D-VHSデジタルハイビジョンデッキの110度CSデジタル放送対応状況について

●一部のDT-DRX100では、110度CSデジタル放送の録画再生においてブロックノイズが発生する場合があります。 詳しくは、 206 記載のお客様ご相談窓口にお問い合わせいただきますようお願いします。

●DT-DR20000はBSデジタル放送のみの対応であり、110度CSデジタルの録画再生には対応しておりません。

### D-VHSビデオデッキを操作する

#### i.LINKケーブルでつないだi.LINK対応D-VHSビデオを本機で操作したり、映像や音声などのデ ータをやりとりするには、必ず操作したい機器をリンクしてください。

#### リンク (LINC) とは

「リンクする」とは、相手の機器を1台選ぶことを意味します。 本機はケーブルで接続しただけではi.LINK対応機器からの映像や音声を見たり録画したりすることはできません。 操作する前に、必ず見たり、録画したい相手の機器をリンクしてください。

![](_page_38_Figure_4.jpeg)

![](_page_38_Figure_5.jpeg)

- ・入力切換
- ・カウンターリセット
- ・録画
- $\cdot$  (N) : 高速巻戻し
- ・ : 巻戻し ・ : 一時停止
	- $\blacktriangleright$  : 再生
	- ■:停止

次ページにつづく

・▶ : 早送り

B S  $\mathbf{r}$ C S デ ジ タ ル 放 送  $\overline{\mathcal{O}}$ 楽 し み か た

![](_page_39_Picture_0.jpeg)

● i.LINK対応機器の録画中に、i.LINKで接続してい る他の機器の電源を切ったり、別の機器をi.LINK で接続したりしないでください。録画中のデータ が途切れることがあります。 重要

> ● リンクしている機器が録画中や再生中のときは、リ ンクする機器を変更できない場合があります。

![](_page_39_Figure_3.jpeg)

さい。

120

### D-VHSビデオを登録する

i.LINK対応D-VHSビデオを操作したり、録画予約を行うには操作パネルに登録されている必要 があります。登録できるi.LINK対応D-VHSビデオは3台です。

![](_page_40_Figure_2.jpeg)

B S  $\mathbf{r}$ C S デ ジ タ ル 放 送  $\overline{\mathcal{O}}$ 楽 し み か た

![](_page_41_Picture_0.jpeg)

### 機器設定画面の機器名を消去す

機器設定画面に表示される機器名をすべて消去すること ができます。

![](_page_41_Picture_3.jpeg)

![](_page_41_Picture_4.jpeg)

- ●機器名消去を行うと、すべての機器名が 消去されます。必要に応じて、i.LINKケ ーブルを冉接続して機器の冉登録 121を 行ってください。
- ●i.LINKケーブルをAVCステーション本 体から抜かずに操作すると、手順 2 で 「i.LINKケーブルから抜いてから操作し てください」と表示されます。このとき はケーブルを抜いて手順 1 からやりな おしてください。